# **Monitor Dell S2421HS/S2721HS/ S2421HSX/S2721HSX** Guida all'uso

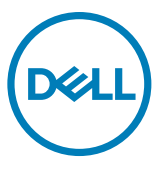

**Modello: S2421HS/S2721HS/S2421HSX/S2721HSX Modello normativo: S2421Ht/S2721Ht**

- **NOTA: Una NOTA segnala informazioni importanti che aiutano a fare un migliore utilizzo del proprio computer.**
- **ATTENZIONE: La dicitura ATTENZIONE indica potenziali danni all'hardware o la perdita dei dati se non si osservano le istruzioni.**
- **AVVERTENZA: La dicitura AVVERTENZA indica potenziali danni materiali, lesioni personali o morte.**

**Copyright © 2020 Dell Inc. o relative filiali. Tutti i diritti riservati.** Dell, EMC e altri marchi sono marchi di fabbrica di Dell Inc. o delle sue filiali. Altri marchi potrebbero essere marchi di fabbrica appartenenti ai rispettivi proprietari.

 $2020 - 07$ 

Rev. A00

# **Indice**

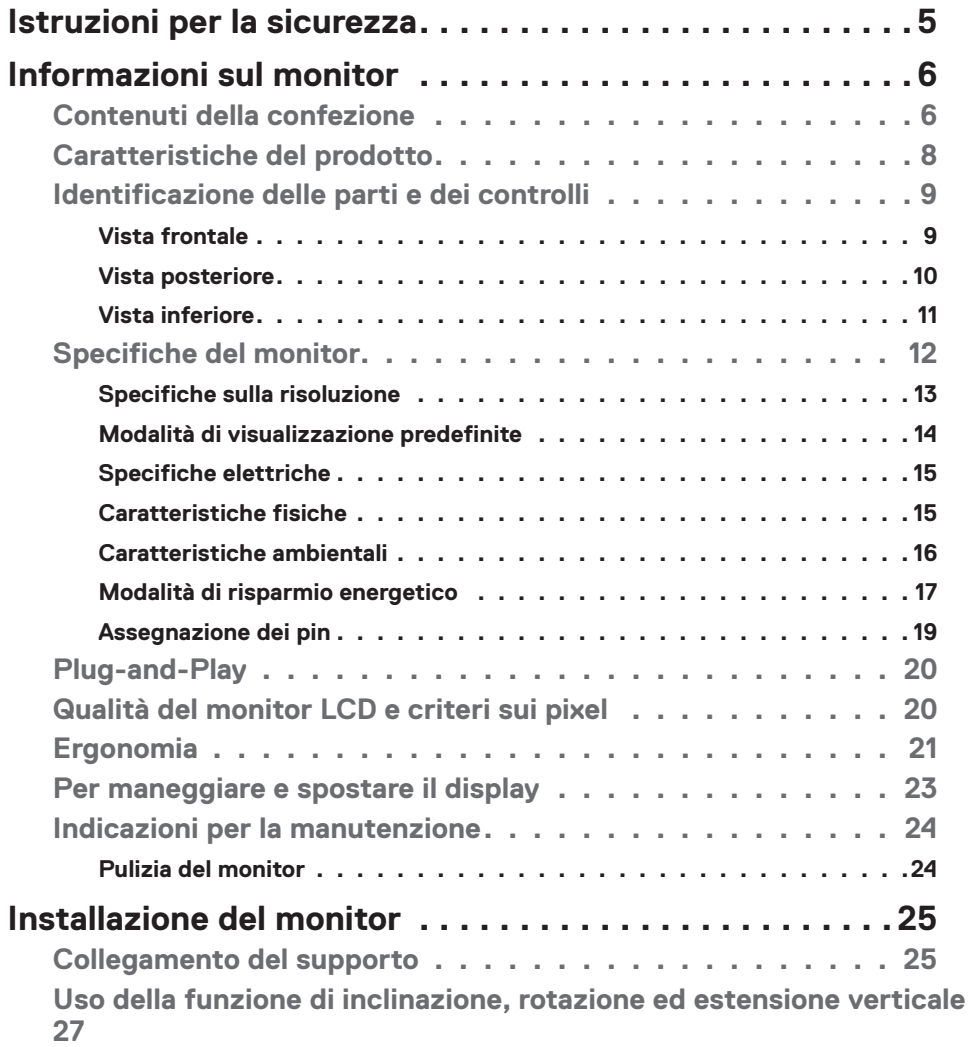

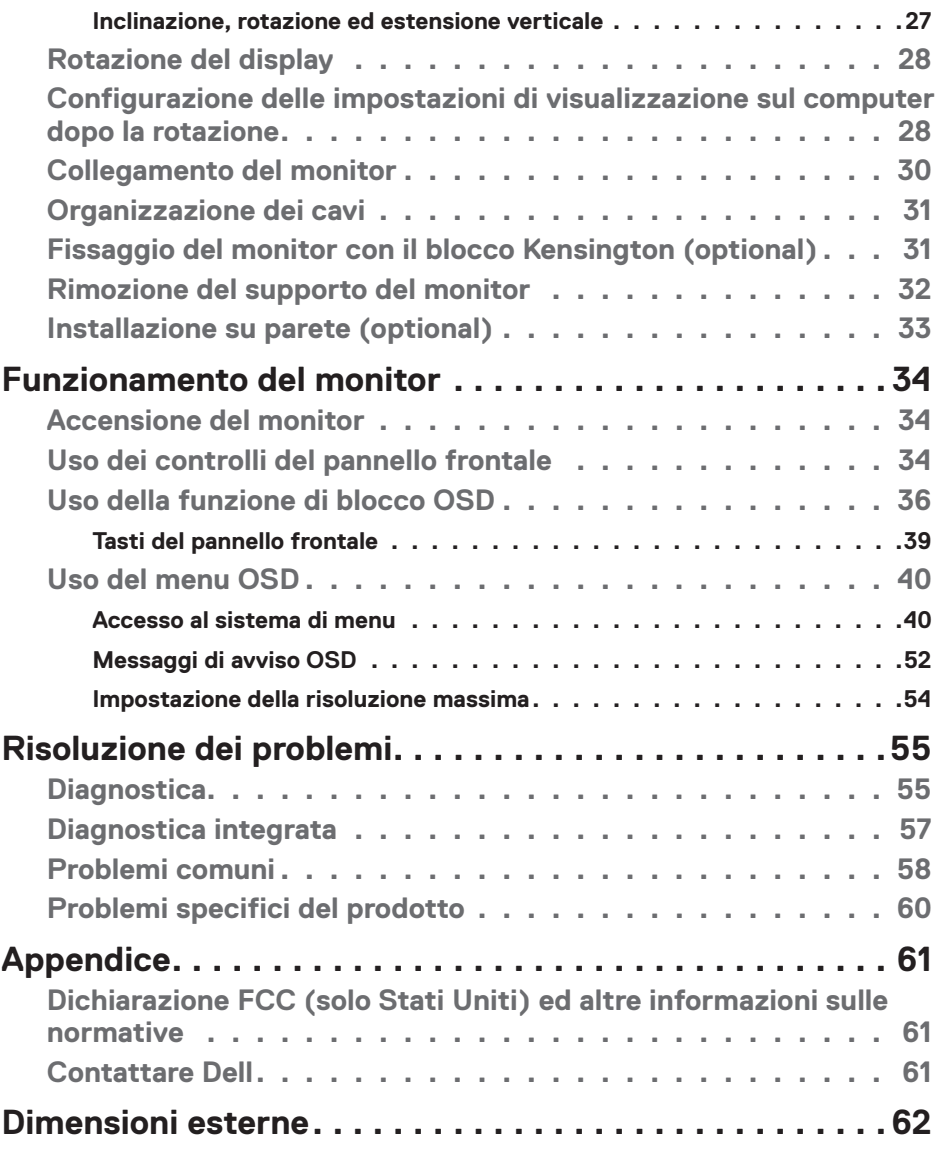

 $(PELL)$ 

## <span id="page-4-1"></span><span id="page-4-0"></span>**Istruzioni per la sicurezza**

- **ATTENZIONE: L'utilizzo dei controlli, delle regolazioni o delle procedure in modo diverso da quello specificato in questo documento può esporre a scosse elettriche, pericoli elettrici e/o pericoli meccanici.**
	- • Collocare il monitor su una superficie solida e maneggiarlo con cura. Lo schermo è fragile e può danneggiarsi se lasciato cadere o colpito bruscamente.
	- • Accertarsi che il monitor abbia valori nominali elettrici tali da funzionare con l'alimentazione CA disponibile nella propria regione geografica.
	- • Tenere il monitor a temperatura ambiente. Condizioni di freddo o caldo eccessivo possono influire negativamente sul cristallo liquido del display.
	- • Non sottoporre il monitor a forti vibrazioni o condizioni di forte impatto. Ad esempio, non collocare il monitor all'interno di un bagagliaio.
	- • Scollegare il monitor se si prevede di non usarlo per un periodo di tempo prolungato.
	- • Per evitare scosse elettriche, non tentare di rimuovere alcun coperchio o toccare l'interno del monitor.

Fare riferimento a Informazioni sulla sicurezza, ambientali e di carattere regolamentare (SERI) per informazioni sulle istruzioni per la sicurezza.

**DEL** 

# <span id="page-5-0"></span>**Informazioni sul monitor**

### **Contenuti della confezione**

Il monitor è inviato con gli elementi mostrati nella tabella di seguito. Se un componente è mancante, contattare Dell. Per ulteriori informazioni, vedere **[Contattare Dell](#page-60-1)**.

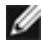

**NOTA: Alcuni componenti potrebbero essere accessori optional e potrebbero non essere inviati insieme al monitor. Alcune funzioni potrebbero non essere disponibili in alcuni Paesi.**

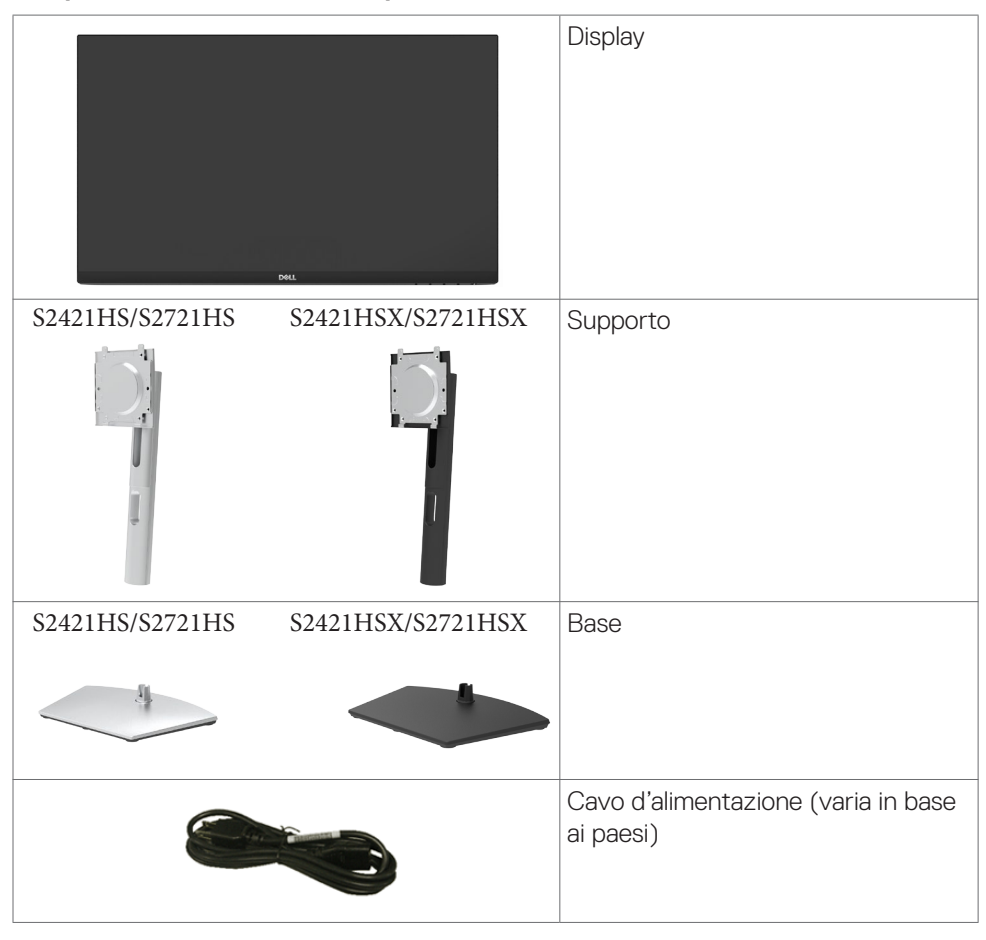

**D**&LI

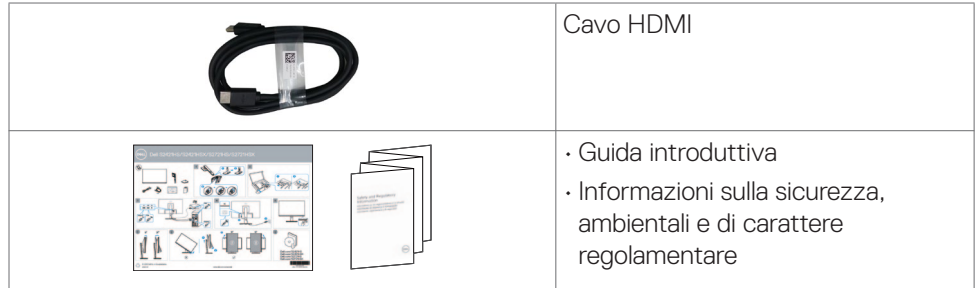

### <span id="page-7-0"></span>**Caratteristiche del prodotto**

Il monitor **Dell S2421HS/S2721HS/S2421HSX/S2721HSX** monitor è dotato di schermo LCD a matrice attiva TFT (Thin-Film Transistor), con retroilluminazione a LED. Le caratteristiche elettriche del monitor includono:

- **• S2421HS/S2421HSX:** Area di visualizzazione 23.8 pollici (60,45 cm) (misurati diagonalmente), risoluzione 1920 x 1080 (16:9) e supporto schermo intero per risoluzioni inferiori.
- **• S2721HS/S2721HSX:** Area di visualizzazione 27 pollici (68,6 cm) (misurati diagonalmente), risoluzione 1920 x 1080 (16:9) e supporto schermo intero per risoluzioni inferiori.
- • Capacità di regolazione inclinazione, oscillazione, rotazione ed estensione verticale.
- • Supporto piedistallo rimovibile e fori di montaggio VESA™ (Video Electronics Standards Association) da 100 mm che consentono la flessibilità nelle soluzioni di montaggio.
- $\cdot$  La mascherina ultra sottile riduce gli spazi in configurazioni con più monitor, permettendo una più facile installazione ed un'esperienza visiva elegante.
- • L'ampia connettività digitale con HDMI&DP aiuta a garantire il monitor a prova di futuro.
- • Capacità Plug and Play, se supportata dal computer.
- • Menu di regolazione OSD per una facile impostazione ed ottimizzazione dello schermo.
- • Supporta la tecnologia AMD FreeSync™. Intervallo certificato AMD FreeSync™ da
- • 48HZ-75HZ
- • Blocco alimentazione e tasti OSD.
- Alloggio antifurto.
- • 0,3 W di potenza di standby quando è in modalità di standby.
- • Ottimizzare il comfort visivo con uno schermo antisfarfallio e funzione ComfortView che riduce al minimo l'emissione di luce blu.
- **AVVERTENZA: I possibili effetti a lungo termine dell'emissione di luce blu dal monitor potrebbero causare danni alla vista, compresi affaticamento degli occhi o affaticamento visivo. La funzione ComfortView è stata progettata per ridurre la quantità di luce blu emessa dal monitor per ottimizzare il comfort visivo.**

## <span id="page-8-0"></span>**Identificazione delle parti e dei controlli**

#### **Vista frontale**

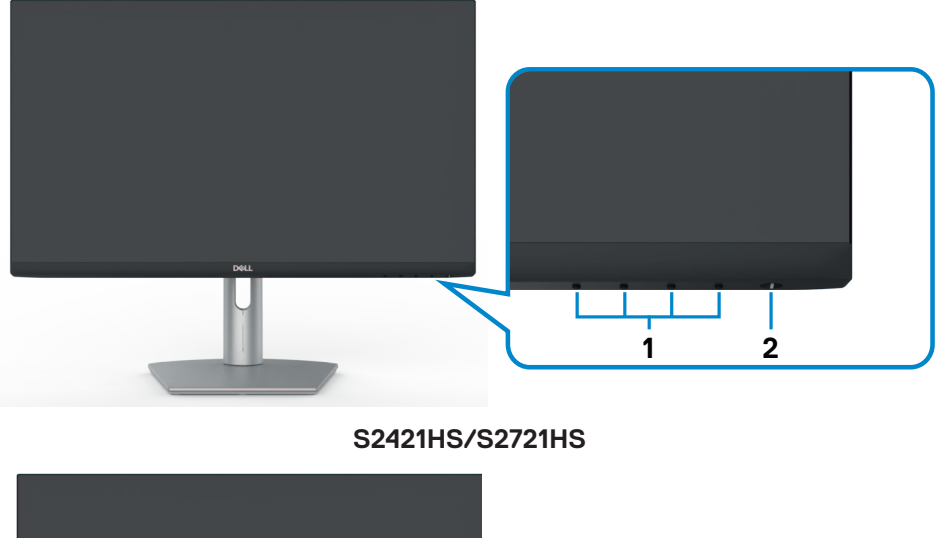

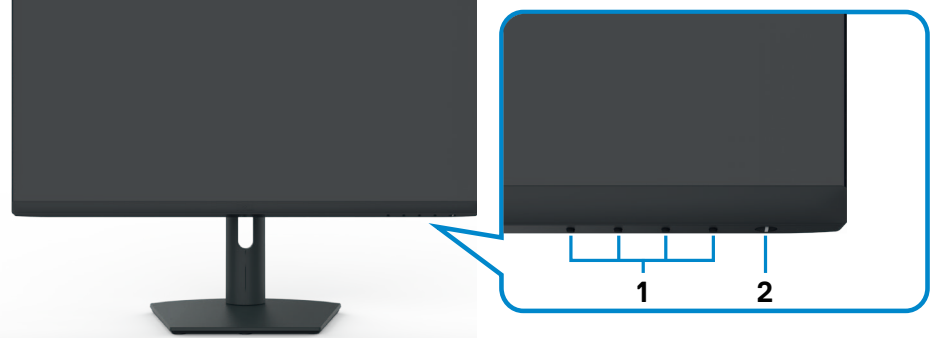

#### **S2421HSX/S2721HSX**

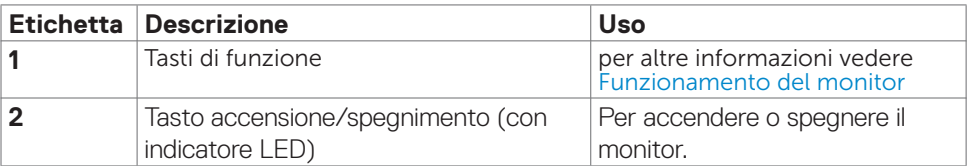

DELL

#### <span id="page-9-0"></span>**Vista posteriore**

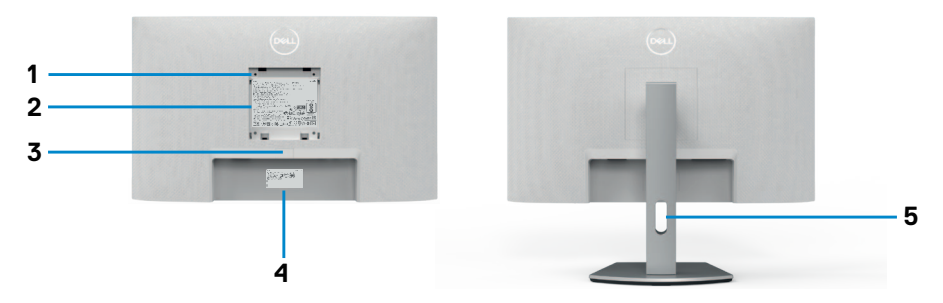

#### **S2421HS/S2721HS**

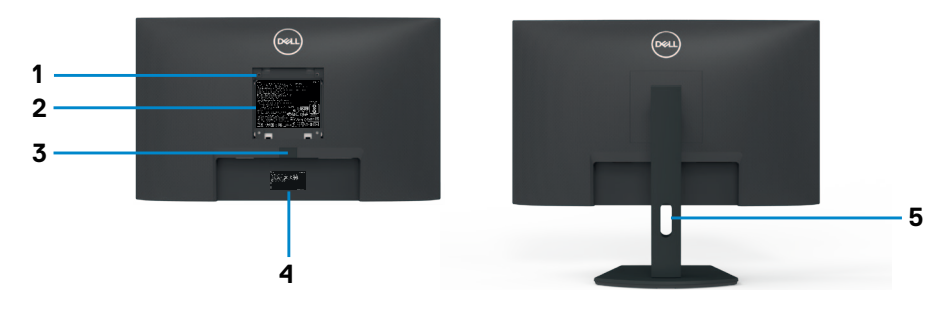

#### **S2421HSX/S2721HSX**

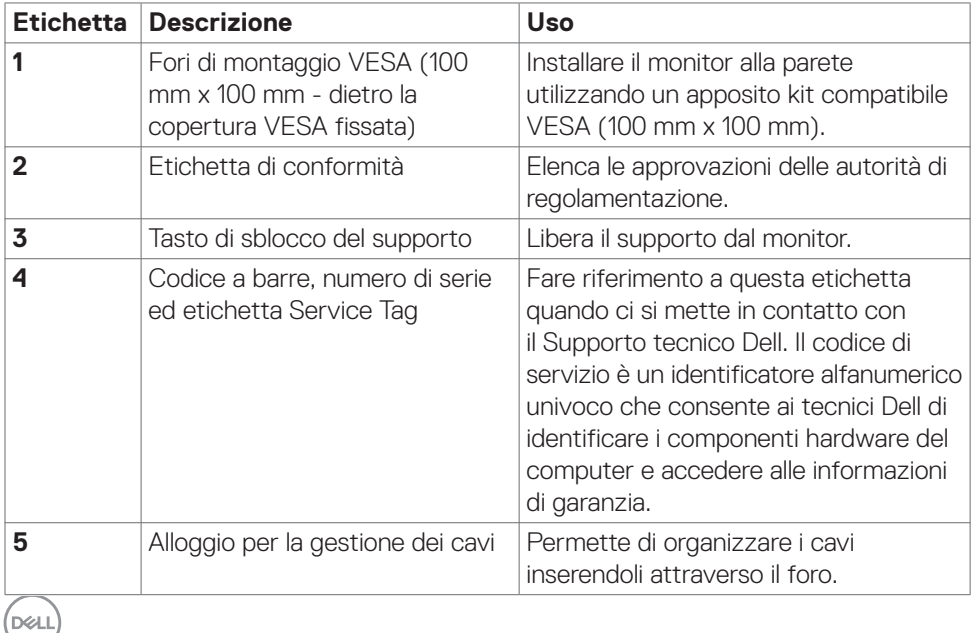

10 | Informazioni sul monitor

#### <span id="page-10-0"></span>**Vista inferiore**

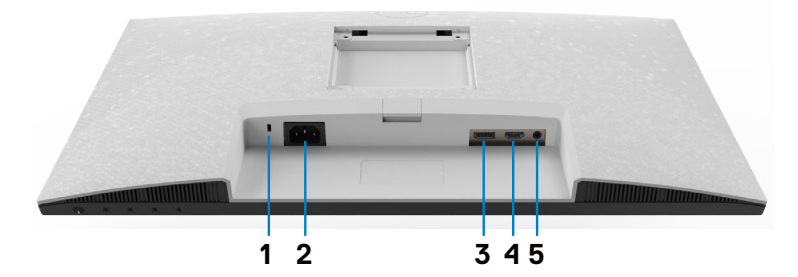

**S2421HS/S2721HS**

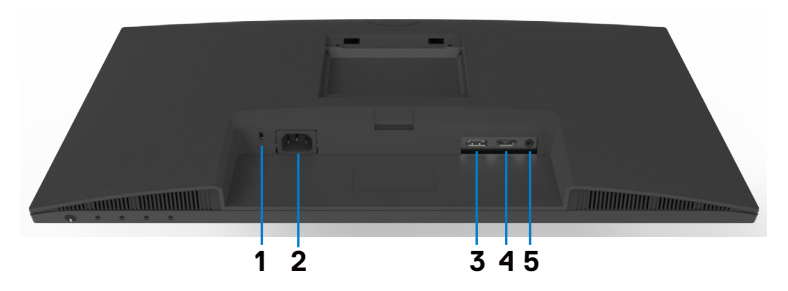

#### **S2421HSX/S2721HSX**

<span id="page-10-1"></span>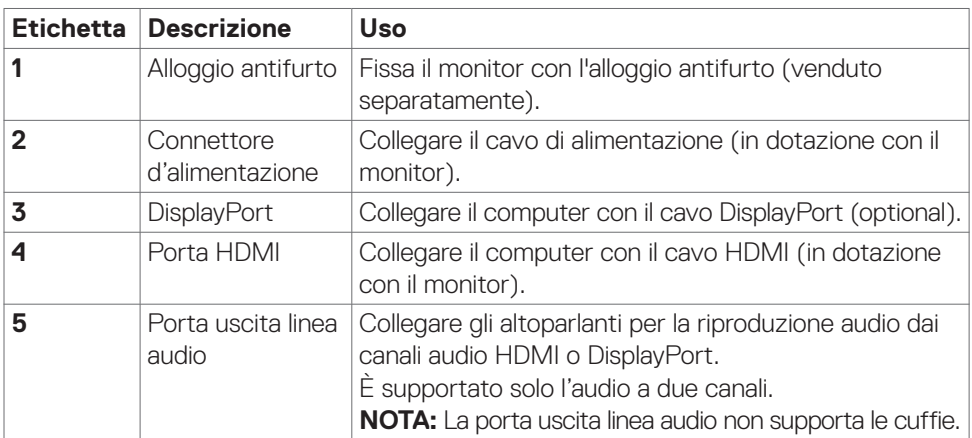

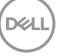

### <span id="page-11-0"></span>**Specifiche del monitor**

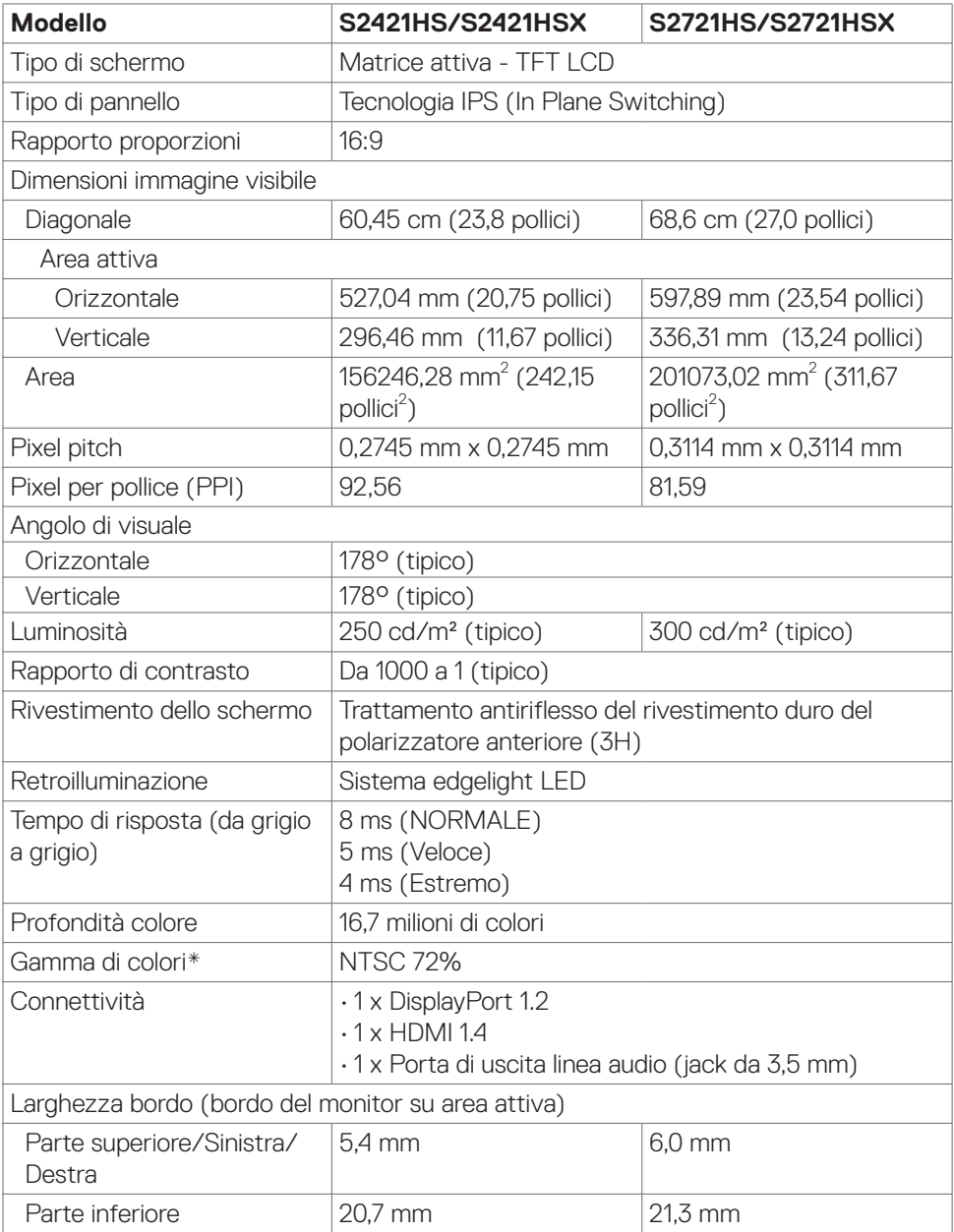

 $(PELL)$ 

<span id="page-12-0"></span>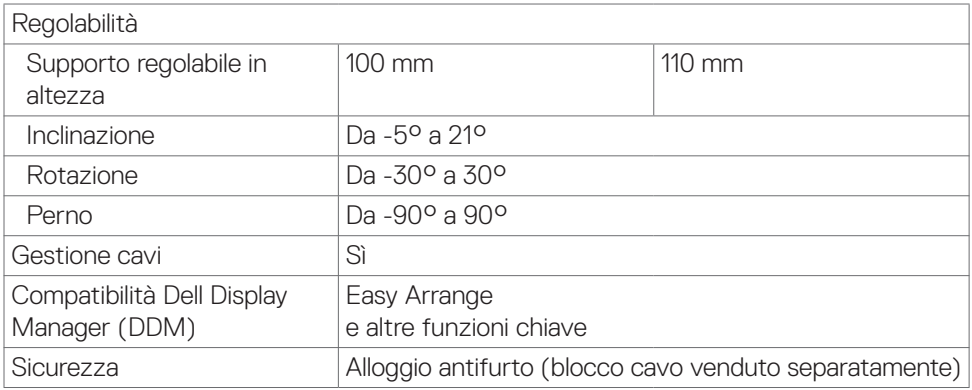

\* Solo su risoluzione nativa schermo, nella preimpostazione modalità Custom.

#### <span id="page-12-1"></span>**Specifiche sulla risoluzione**

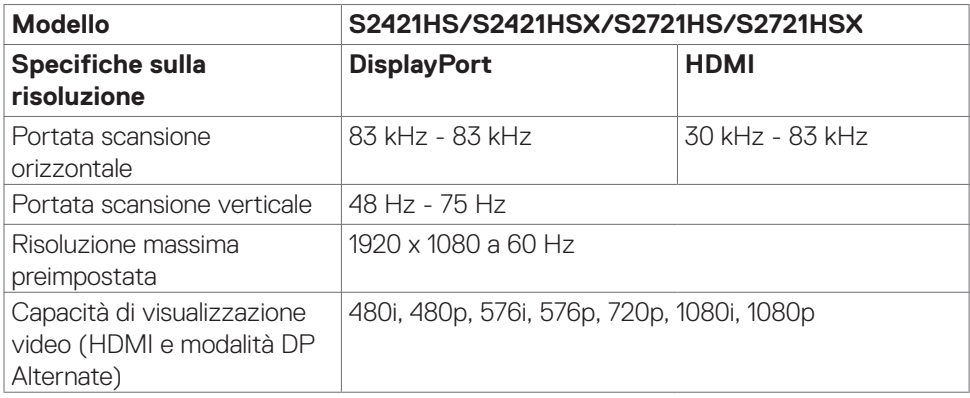

DELL

#### <span id="page-13-0"></span>**Modalità di visualizzazione predefinite**

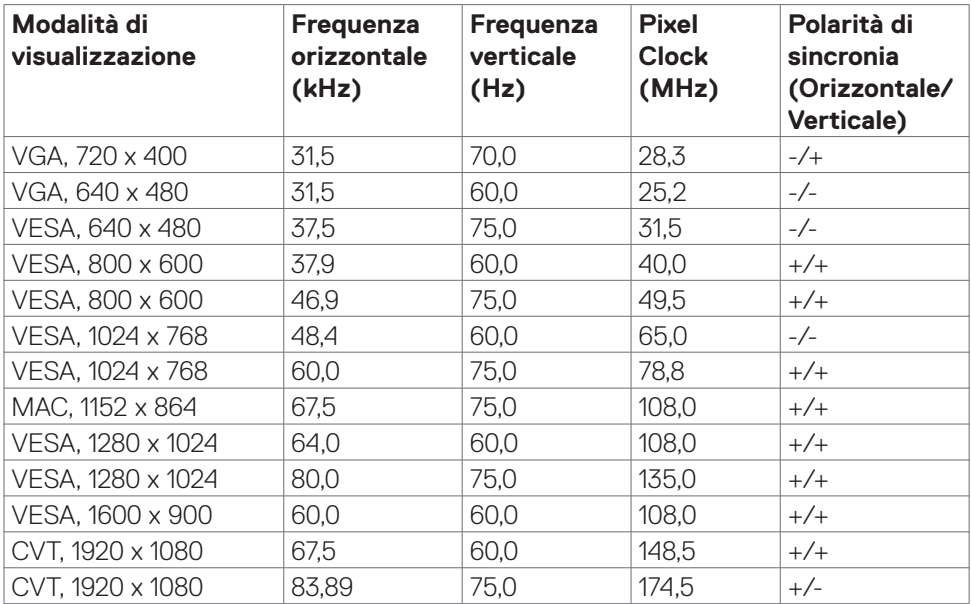

#### <span id="page-14-0"></span>**Specifiche elettriche**

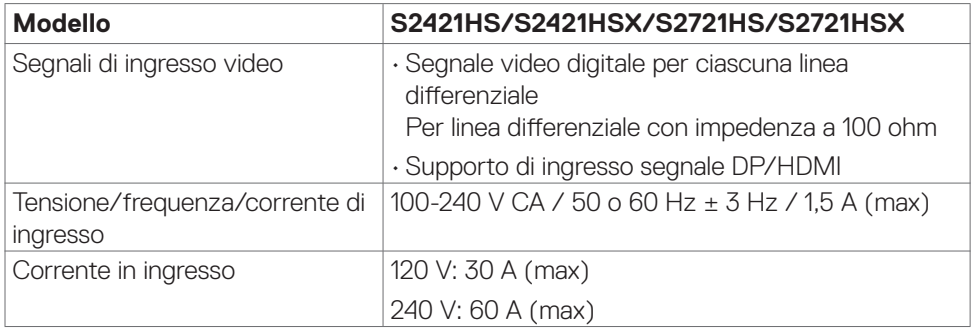

#### **Caratteristiche fisiche**

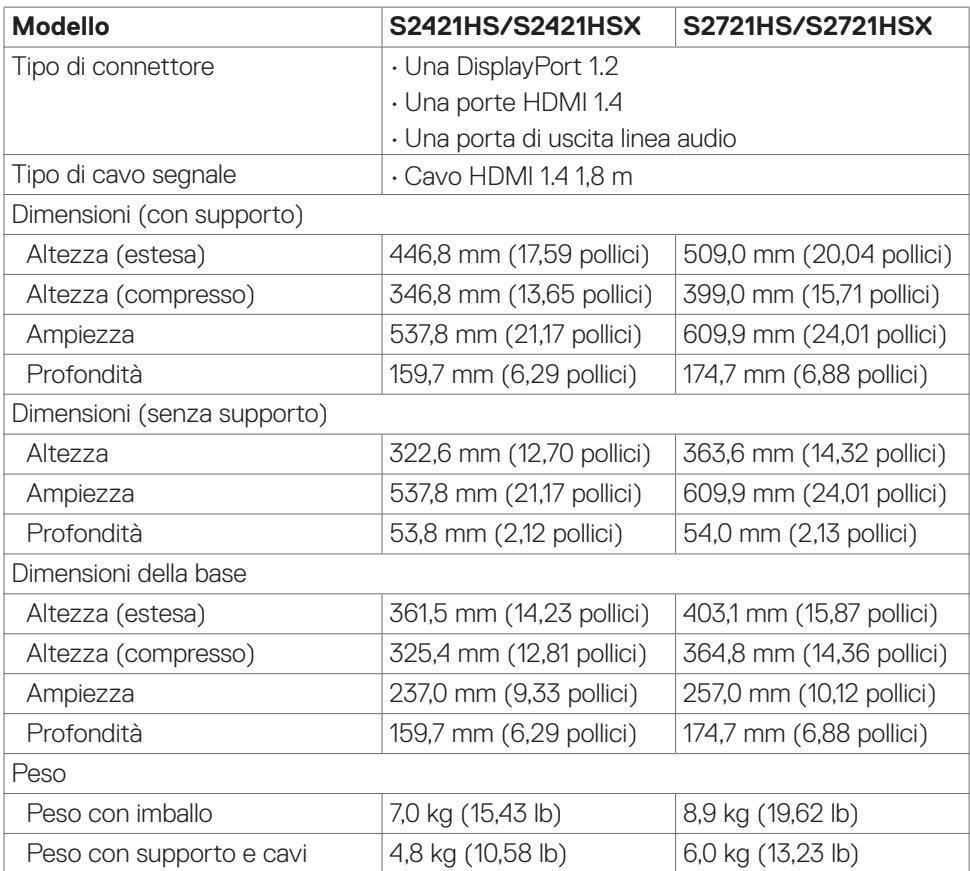

Informazioni sul monitor | **15**

(dell

<span id="page-15-0"></span>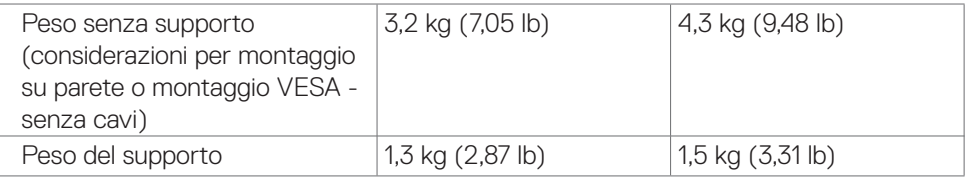

#### **Caratteristiche ambientali**

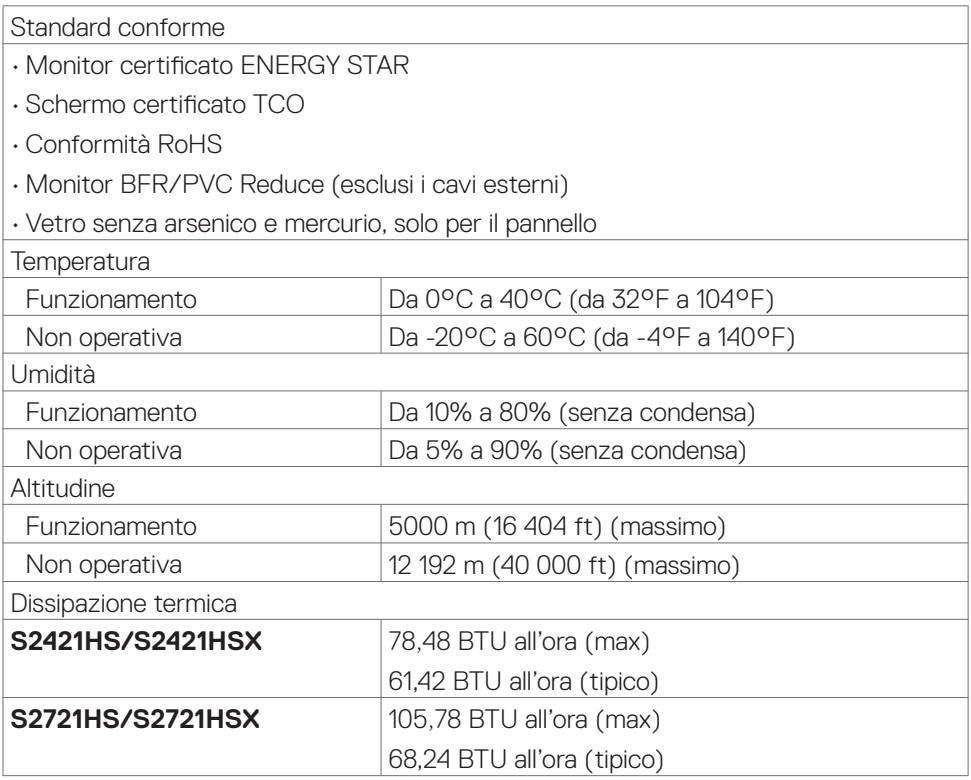

#### <span id="page-16-1"></span><span id="page-16-0"></span>**Modalità di risparmio energetico**

Se il PC è dotato di scheda video o software conforme agli standard DPM- VESA, il monitor può ridurre automaticamente il suo consumo energetico quando non è in uso. Questa funzione è conosciuta anche come modalità risparmio energia\*. Quando il computer rileva l'input dalla tastiera, dal mouse o altri dispositivi, il monitor riprende automaticamente il funzionamento. La tabella che segue mostra il consumo energetico e le segnalazioni di questa funzione automatica di risparmio energetico.

#### **S2421HS/S2421HSX**

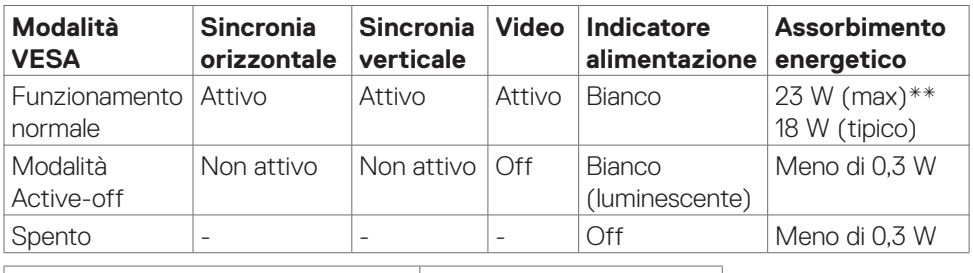

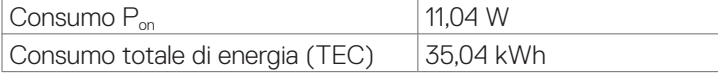

#### **S2721HS/S2721HSX**

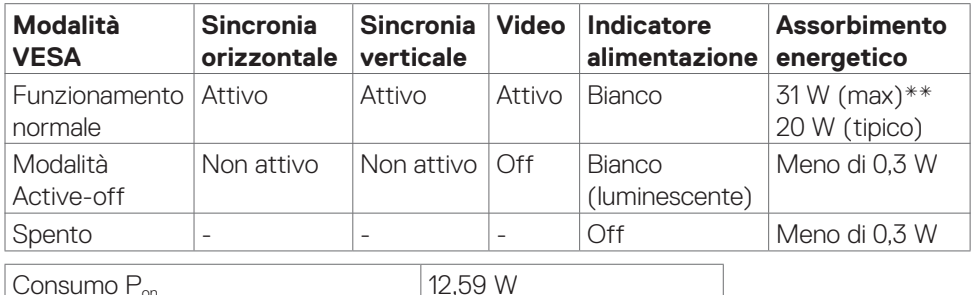

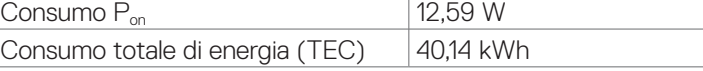

Il menu OSD funziona solo in modalità operativa normale. Se si preme un tasto qualsiasi in modalità di disattivazione, il messaggio che segue:

#### **S2421HS/S2421HSX**

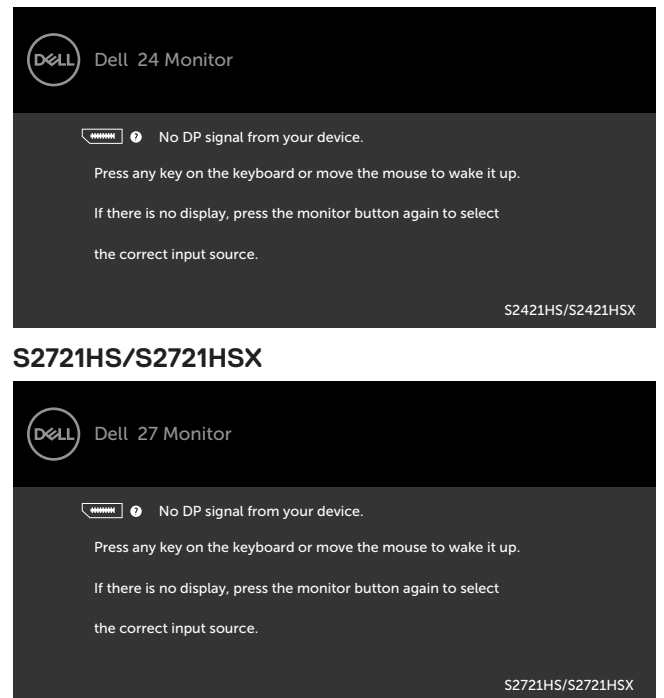

\*Il consumo energetico pari a zero in modalità OFF può essere ottenuto solamente scollegando il cavo di rete CA dal monitor.

\*\*Consumo energetico massimo con luminosità massima.

Questo documento è solo informativo e rispecchia le prestazioni in laboratorio. Il prodotto potrebbe avere prestazioni diverse a seconda del software, dei componenti e delle periferiche ordinate e non vi sono obblighi di aggiornamento di tali informazioni. Di conseguenza, il cliente non deve fare affidamento su tali informazioni per prendere decisioni in merito alle tolleranze elettriche o altro. Nessuna garanzia espressa o implicita in merito alla precisione o alla completezza.

Riattivare il computer ed il monitor per accedere al menu OSD.

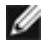

#### **NOTA: Questo monitor è certificato ENERGY STAR.**

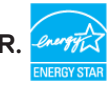

Questo prodotto è omologato per il programma ENERGY STAR nelle impostazioni predefinite che possono essere ripristinate con la funzione "Ripristino predefiniti" nel menu OSD. La modifica delle impostazioni predefinite o l'abilitazione di altre funzioni può

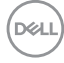

<span id="page-18-0"></span>aumentare l'assorbimento di corrente, che potrebbe superare il limite ENERGY STAR specificato.

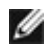

### **B** NOTA:

P<sub>on</sub> :Consumo energetico della modalità come definito nella versione 8.0 di Energy Star. **TEC**: Consumo energetico totale in kWh come definito nella versione 8.0 di Energy Star.

#### **Assegnazione dei pin**

#### **DisplayPort**

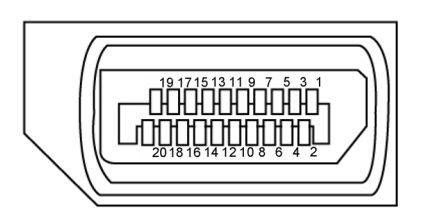

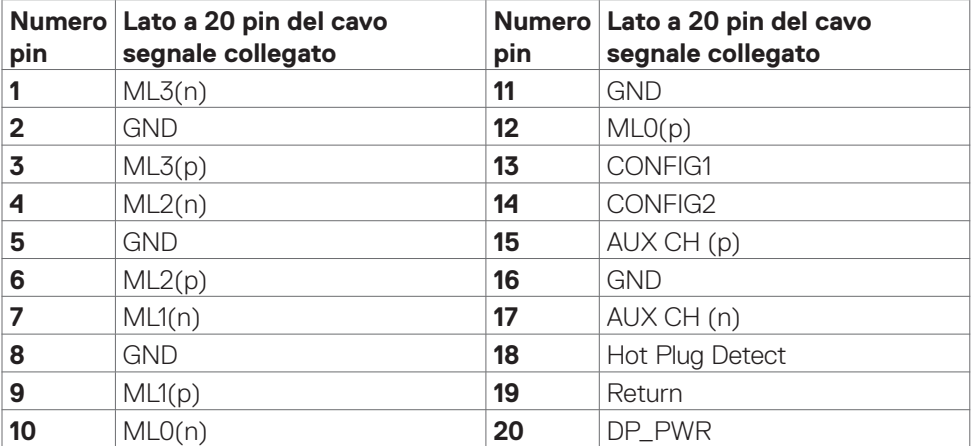

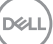

<span id="page-19-0"></span>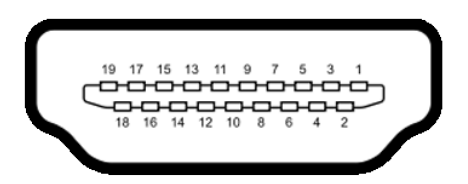

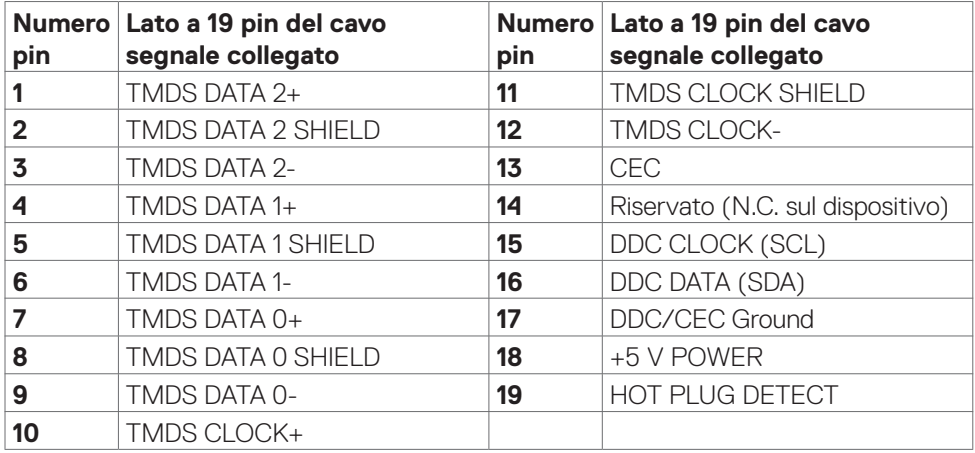

### **Plug-and-Play**

Il monitor può essere installato su qualsiasi sistema compatibile Plug and Play. Il monitor fornisce automaticamente al computer il proprio EDID (Extended Display Identification Data) utilizzando i protocolli DDC (Display Data Channel) in modo che il computer possa configurare e ottimizzare i parametri del monitor. La maggior parte delle installazioni del monitor è automatica; se desiderato, è possibile selezionare altre impostazioni. Per ulteriori informazioni sulla modifica delle impostazioni del monitor, consultare **[Funzionamento del monitor](#page-33-1)**.

### **Qualità del monitor LCD e criteri sui pixel**

Durante la procedura di produzione dei monitor LCD, non è inconsueto che uno o più pixel si blocchino in uno stato immutabile che sono difficili da vedere e non influenzano la qualità di visualizzazione o di usabilità. Per altre informazioni sulla qualità del monitor e sulla Pixel Policy del monitor LCD, consultare il sito Dell Support all'indirizzo: **[www.dell.com/pixelguidelines](http://www.dell.com/pixelguidelines)**.

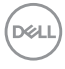

### <span id="page-20-1"></span><span id="page-20-0"></span>**Ergonomia**

- **ATTENZIONE: L'uso improprio o prolungato della tastiera può provocare lesioni.**
- **ATTENZIONE: La visualizzazione dello schermo del monitor per lunghi periodi di tempo può provocare affaticamento degli occhi.**

Per comodità ed efficienza, osservare le seguenti indicazioni durante l'installazione e l'utilizzo della workstation del computer:

- • Collocare il computer in modo che il monitor e la tastiera siano direttamente davanti all'utente mentre lavora. In commercio sono disponibili ripiani speciali per posizionare correttamente la tastiera.
- • Per ridurre il rischio di affaticamento visivo e dolori a collo/braccio/schiena/spalla usando il monitor per lunghi periodi di tempo, si consiglia di:
	- 1. Posizionare lo schermo a circa 50-70 cm (20-28 pollici) dagli occhi.
	- 2. Battere spesso le palpebre per inumidire gli occhi o bagnarli con acqua quando si utilizza il monitor.
	- 3. Effettuare pause regolari e frequenti per 20 minuti ogni due ore.
	- 4. Allontanare lo sguardo dal monitor e guardare un oggetto lontano 6 metri per almeno 20 secondi durante le pause.
	- 5. Effettuare lo stretching per alleviare la tensione nel collo/nel braccio/nella schiena/nelle spalle durante le pause.
- Assicurarsi che lo schermo del monitor sia all'altezza degli occhi o leggermente più in basso quando si è seduti davanti al monitor.
- • Regolare l'inclinazione del monitor, il suo contrasto e le impostazioni di luminosità.
- • Regolare l'illuminazione ambientale intorno (come luci a soffitto, lampade da scrivania e tende o persiane sulle finestre vicine) per ridurre al minimo i riflessi e l'effetto abbagliamento sullo schermo del monitor.
- $\cdot$  Utilizzare una sedia che garantisca un buon supporto per la parte bassa della schiena.
- Tenere gli avambracci orizzontali con i polsi in una posizione comoda e neutra mentre si usa la tastiera o il mouse.
- • Lasciare sempre spazio per appoggiare le mani mentre si usa la tastiera o il mouse.
- Lasciare riposare la parte superiore delle braccia in modo naturale su entrambi i lati.
- Assicurarsi che i piedi siano appoggiati sul pavimento.
- • Quando si è seduti, assicurarsi che il peso delle gambe sia sui piedi e non sulla parte anteriore della sedia. Regolare l'altezza della sedia o, se necessario, usare un poggiapiedi per mantenere una postura corretta.

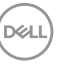

- Variare le attività lavorative. Cercare di organizzare il lavoro in modo da non doversi sedere e lavorare per lunghi periodi di tempo. Cercare di rimanere in piedi o alzarsi e camminare a intervalli regolari.
- • Mantenere l'area sotto la scrivania priva di ostacoli e cavi o cavi di alimentazione che potrebbero interferire con la seduta comoda o presentare un potenziale pericolo di inciampo.

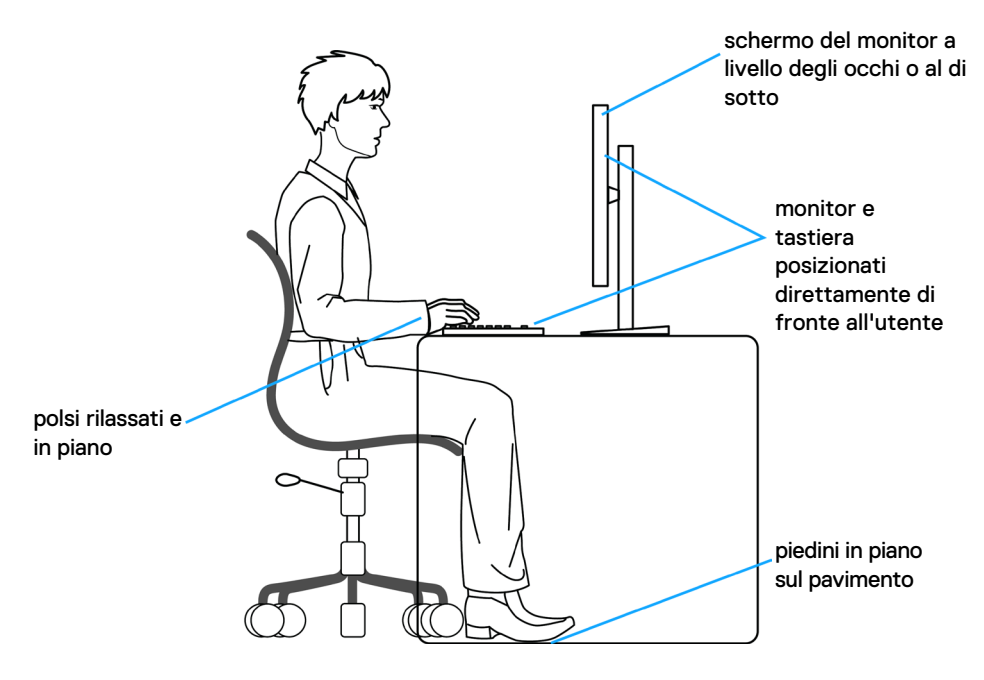

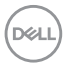

### <span id="page-22-0"></span>**Per maneggiare e spostare il display**

Per garantire che il monitor sia maneggiato in modo sicuro durante il sollevamento o lo spostamento, seguire le indicazioni di seguito:

- • Prima di spostare o sollevare il monitor, spegnere il computer e il monitor.
- • Scollegare tutti i cavi dal monitor.
- • Collocare il monitor nella confezione originale con i materiali di imballaggio originali.
- • Tenere saldamente il bordo inferiore e il lato del monitor senza applicare una pressione eccessiva durante il sollevamento o lo spostamento del monitor.

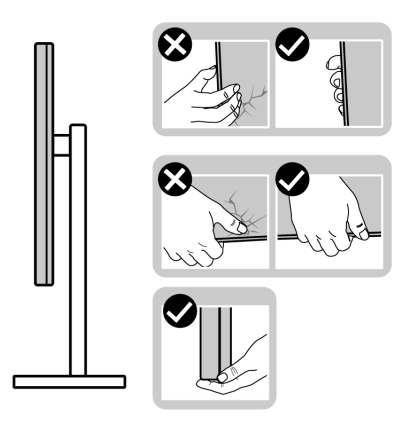

• Quando si solleva o si sposta il monitor, assicurarsi che lo schermo sia rivolto verso di sé e non premere sull'area del display per evitare graffi o danni.

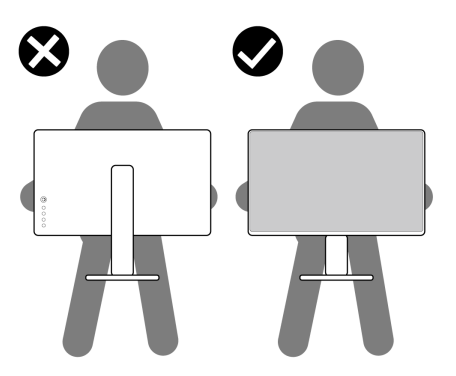

• Durante il trasporto del monitor, evitare urti o vibrazioni improvvisi.

**D**&LI

<span id="page-23-0"></span>• Quando si solleva o si sposta il monitor, non capovolgere il monitor mentre si tiene la base del supporto o il montante del supporto. Ciò potrebbe provocare danni accidentali al monitor o causare lesioni personali.

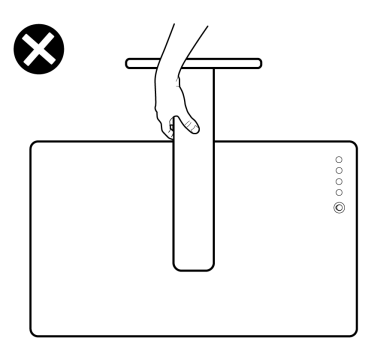

### **Indicazioni per la manutenzione**

### **Pulizia del monitor**

- **AVVERTENZA: Prima di pulire monitor, scollegare il cavo di alimentazione del monitor dalla presa elettrica.**
- **ATTENZIONE: Leggere ed attenersi alle [Istruzioni per la sicurezza](#page-4-1) prima di pulire il monitor.**

Per una corretta messa in opera, attenersi alle istruzioni del seguente elenco quando si disimballa, pulisce o si maneggia il monitor:

- $\cdot$  Per pulire lo schermo antistatico, utilizzare un panno morbido e pulito leggermente inumidito con dell'acqua. Se possibile, utilizzare panni appositi o soluzioni adatte per la pulizia degli schermi con rivestimento antistatico. Non usare benzene, solventi, ammoniaca, detergenti abrasivi o aria compressa.
- • Utilizzare un panno leggermente inumidito e morbido per pulire il monitor. Evitare di utilizzare detergenti di qualsiasi tipo, perché alcuni lasciano una patina lattiginosa sul monitor.
- • Se si nota della polvere bianca sul monitor, quando lo si disimballa, pulirla con un panno.
- • Maneggiare il monitor con cura perché le plastiche di colore scuro sono più delicate di quelle di colore chiaro, e si possono graffiare mostrando segni bianchi.
- Per mantenere la migliore qualità d'immagine del monitor, utilizzare uno screensaver dinamico e spegnere il monitor quando non è in uso.

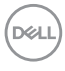

# <span id="page-24-0"></span>**Installazione del monitor**

### **Collegamento del supporto**

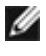

- **NOTA: Il supporto e la base sono staccati quando il monitor viene inviato dalla fabbrica.**
- 

**NOTA: Le istruzioni che seguono servono solo per collegare il supporto fornito in dotazione al monitor. Se si collega un supporto acquistato da qualsiasi altra fonte, seguire le istruzioni di installazione incluse con il supporto.**

 $\triangle~$  ATTENZIONE: Collocare il monitor su una superficie piana, pulita e **morbida per evitare graffi al monitor stesso.**

#### **Per collegare il supporto del monitor:**

- **1.** Allineare le linguette sulla base con le fessure sul supporto.
- **2.** Inserire il supporto sulla base saldamente.
- **3.** Aprire la maniglia a vite nella parte inferiore della base del supporto e ruotarla in senso orario per fissare la vite saldamente. Quindi chiudere la maniglia a vite.

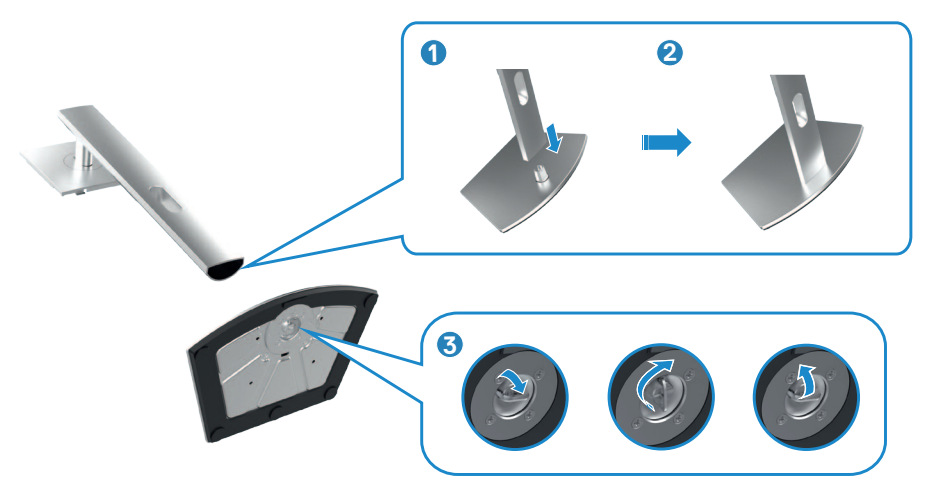

$$
\left[\begin{smallmatrix} 0 & 0 \\ 0 & 0 \\ 0 & 0 \\ 0 & 0 \\ 0 & 0 \\ 0 & 0 \\ 0 & 0 \\ 0 & 0 \\ 0 & 0 \\ 0 & 0 \\ 0 & 0 \\ 0 & 0 \\ 0 & 0 & 0 \\ 0 & 0 & 0 \\ 0 & 0 & 0 \\ 0 & 0 & 0 & 0 \\ 0 & 0 & 0 & 0 \\ 0 & 0 & 0 & 0 & 0 \\ 0 & 0 & 0 & 0 & 0 \\ 0 & 0 & 0 & 0 & 0 \\ 0 & 0 & 0 & 0 & 0 & 0 \\ 0 & 0 & 0 & 0 & 0 & 0 \\ 0 & 0 & 0 & 0 & 0 & 0 \\ 0 & 0 & 0 & 0 & 0 & 0 \\ 0 & 0 & 0 & 0 & 0 & 0 & 0 \\ 0 & 0 & 0 & 0 & 0 & 0 & 0 \\ 0 & 0 & 0 & 0 & 0 & 0 & 0 \\ 0 & 0 & 0 & 0 & 0 & 0 & 0 \\ 0 & 0 & 0 & 0 & 0 & 0 & 0 \\ 0 & 0 & 0 & 0 & 0 & 0 & 0 \\ 0 & 0 & 0 & 0 & 0 & 0 & 0 \\ 0 & 0 & 0 & 0 & 0 & 0 & 0 \\ 0 & 0 & 0 & 0 & 0 & 0 & 0 & 0 \\ 0 & 0 & 0
$$

- **4.** Far scorrere le linguette sul montante del supporto nelle fessure sul coperchio posteriore del display e premere verso il basso il gruppo supporto per farlo scattare in posizione.
- **NOTA: Tenere saldamente il montante del supporto quando si solleva il monitor per evitare danni accidentali.**
	- **5.** Afferrare il montante del supporto e sollevare attentamente il monitor, quindi posizionarlo su una superficie piana.

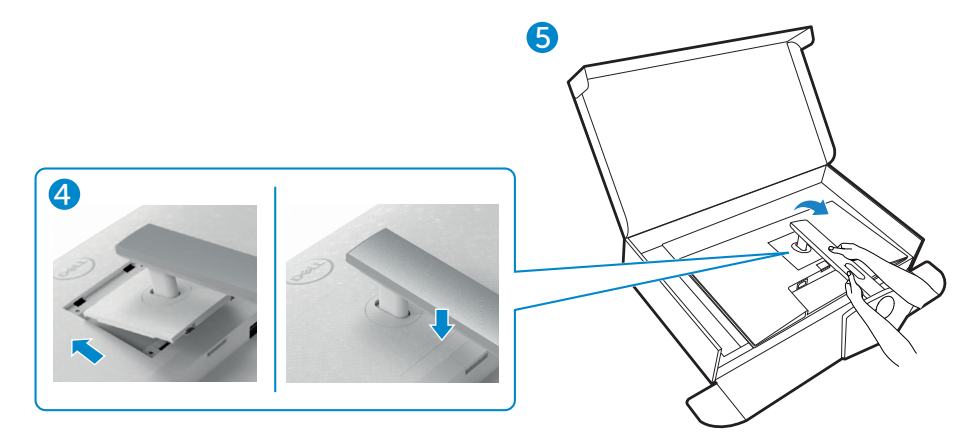

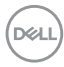

### <span id="page-26-0"></span>**Uso della funzione di inclinazione, rotazione ed estensione verticale**

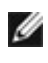

**Le istruzioni che seguono servono solo per collegare il supporto fornito in dotazione al monitor. Se si collega un supporto acquistato da qualsiasi altra fonte, seguire le istruzioni di installazione incluse con il supporto.**

#### **Inclinazione, rotazione ed estensione verticale**

Grazie al supporto, è possibile inclinare il monitor per ottenere l'angolo di visione più confortevole.

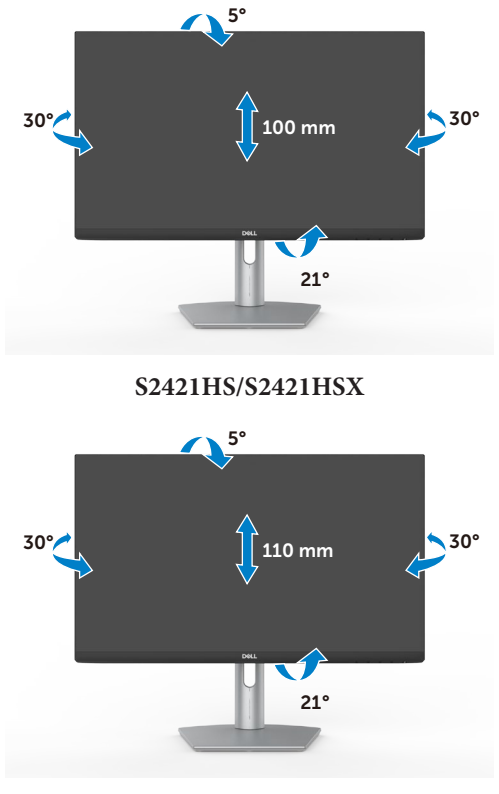

**S2721HS/S2721HSX**

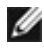

**NOTA: Il supporto è staccato quando il monitor è inviato dalla fabbrica.**

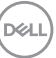

### <span id="page-27-0"></span>**Rotazione del display**

Prima di ruotare il display, estendere il display verticalmente fino alla parte superiore del montante del supporto, quindi inclinare il display all'indietro al massimo per evitare di colpire il bordo inferiore del display.

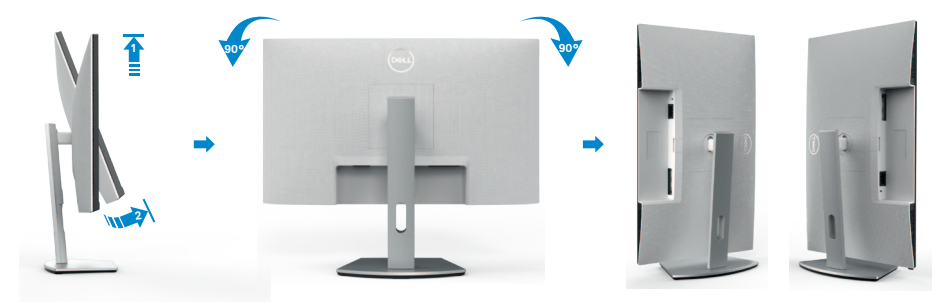

- **NOTA: Per alternare l'impostazione dello schermo sul computer Dell tra orizzontale e verticale quando si ruota lo schermo, scaricare e installare il driver grafico più recente. Per scaricare, visitare il sito web [www.dell.com/support/drivers](http://www.dell.com/support/drivers) e cercare il driver appropriato.**
- **NOTA: Quando il display è in modalità verticale, è possibile che si verifichi un degrado delle prestazioni quando si utilizzano applicazioni ad alta intensità grafica come i giochi 3D.**

### **Configurazione delle impostazioni di visualizzazione sul computer dopo la rotazione**

Dopo aver ruotato lo schermo, completare la procedura indicata di seguito per configurare le impostazioni dello schermo sul computer.

**NOTA: Se si utilizza il monitor con un computer non Dell, visitare il sito web del produttore della scheda grafica o il sito web del produttore del computer per informazioni su come ruotare i contenuti dello schermo.**

**Per configurare Display Settings (Impostazioni schermo):**

- **1.** Fare clic con il tasto destro del mouse sul **Desktop (Tavolo)** e fare clic su **Properties (Proprietà)**.
- **2.** Selezionare la scheda **Settings (Impostazioni)** e fare clic su **Advanced (Avanzate)**.
- **3.** Se si possiede una scheda video AMD, selezionare la scheda **Rotation (Rotazione)** ed impostare la rotazione preferita.

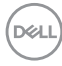

- **4.** Se si possiede una scheda video **nVidia**, fare clic sulla scheda **nVidia**, nella colonna di sinistra selezionare **NVRotate**, quindi selezionare la rotazione preferita.
- **5.** Se si possiede una scheda video Intel®, selezionare la scheda Intel, fare clic su **Graphic Properties (Proprietà grafica)**, selezionare la scheda **Rotation (Rotazione)**, quindi impostare la rotazione preferita.
- **NOTA: Se non si vede l'opzione di rotazione, oppure se non funziona correttamente, andare all'indirizzo [www.dell.com/support](http://www.dell.com/support) e scaricare il driver più recente per la scheda video.**

### <span id="page-29-1"></span><span id="page-29-0"></span>**Collegamento del monitor**

**AVVERTENZA: Osservare le [Istruzioni per la sicurezza](#page-4-1)** prima di iniziare una qualsiasi delle procedure di questa sezione.

#### **Come si collega il monitor al computer:**

- **1.** Spegnere il computer.
- **2.** Collegare il cavo DisplayPort o HDMI e il monitor al computer.
- **3.** Accendere il monitor.
- **4.** Selezionare la sorgente di ingresso corretta nel menu OSD del monitor, quindi accendere il computer.

#### **Collegamento del cavo HDMI**

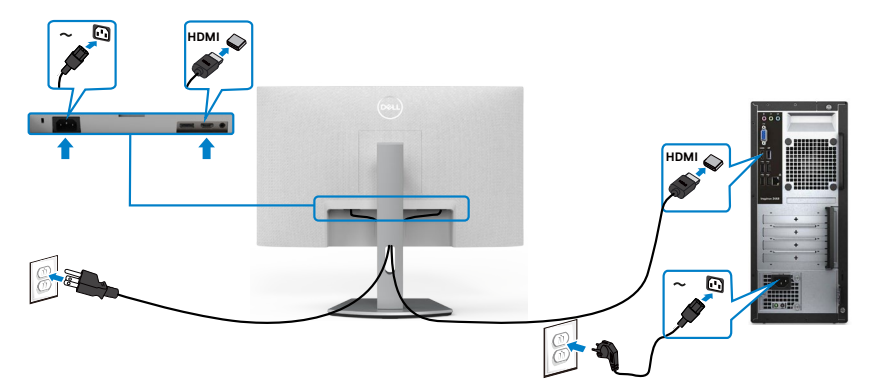

#### **Collegamento del cavo DP (optional)**

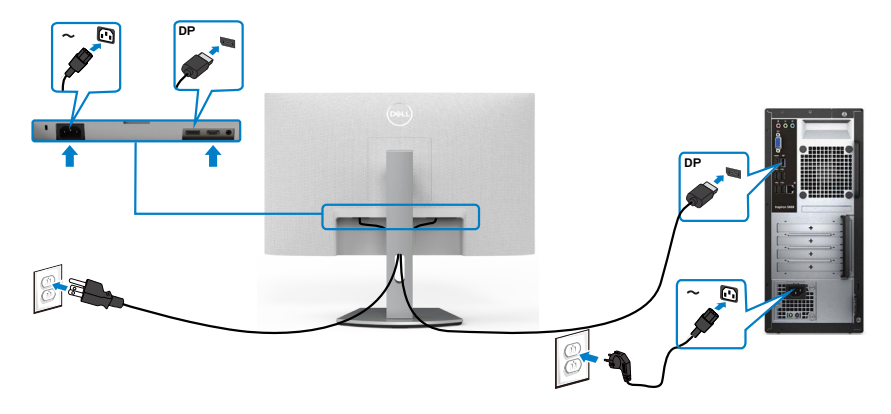

### <span id="page-30-0"></span>**Organizzazione dei cavi**

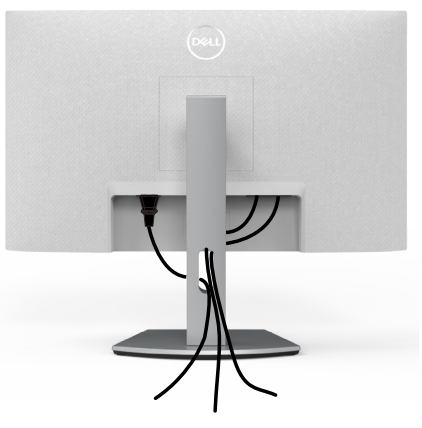

Dopo avere collegato tutti i cavi necessari al monitor ed al computer (fare riferimento alla sezione [Collegamento del monitor](#page-29-1) per il collegamento dei cavi), organizzare tutti i cavi come mostrato sopra.

### **Fissaggio del monitor con il blocco Kensington (optional)**

L'alloggio antifurto si trova nella parte inferiore del monitor. (Vedere **[Alloggio](#page-10-1)  [antifurto](#page-10-1)**)

Per ulteriori informazioni sull'uso del blocco Kensington (acquistato separatamente), consultare la documentazione fornita con il blocco.

Fissare il monitor ad un tavolo usando il blocco di sicurezza Kensington.

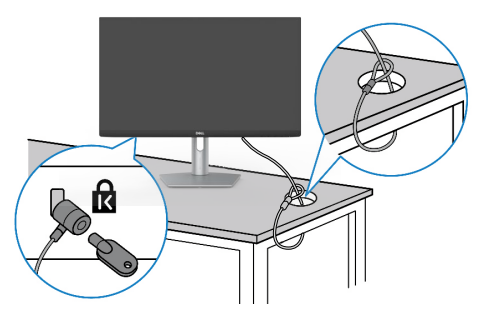

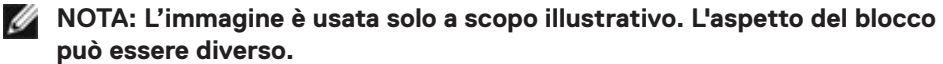

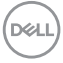

### <span id="page-31-0"></span>**Rimozione del supporto del monitor**

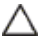

**ATTENZIONE: Per impedire di graffiare lo schermo LCD mentre si rimuove il supporto, assicurarsi che il monitor sia collocato su una superficie morbida e pulita.**

**NOTA: Le istruzioni che seguono servono solo per collegare il supporto fornito in dotazione al monitor. Se si collega un supporto acquistato da qualsiasi altra fonte, seguire le istruzioni di installazione incluse con il supporto.**

#### **Per rimuovere il supporto:**

- **1.** Posizionare un cuscino piatto o un tappetino vicino al bordo del tavolo e collocarvi sopra il monitor con il display rivolto in basso..
- **2.** Tenere premuto il tasto di rilascio del supporto.
- **3.** Sollevare ed allontanare il supporto dal monitor.

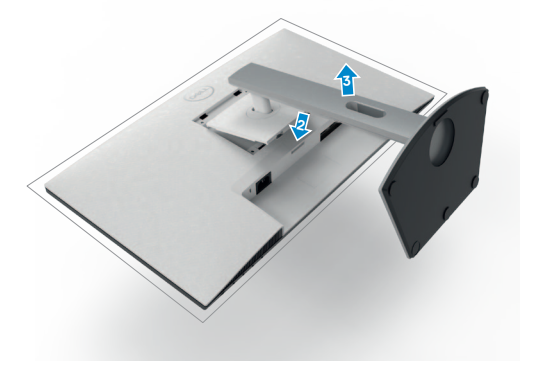

### <span id="page-32-0"></span>**Installazione su parete (optional)**

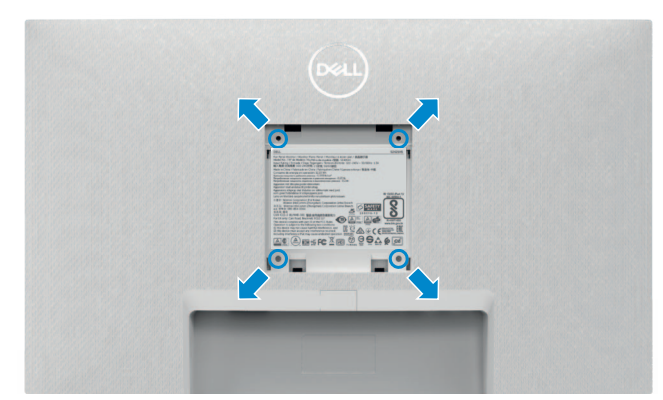

#### **NOTA: Utilizzare viti M4 x 10 mm per collegare il monitor al kit di installazione a parete.**

Consultare la documentazione in dotazione con il kit di montaggio a parete compatibile **VESA** 

- **1.** Posizionare un cuscino piatto o un tappetino vicino al bordo del tavolo e collocarvi sopra il monitor con il display rivolto in basso.
- **2.** Rimuovere il supporto.
- **3.** Utilizzare un cacciavite a stella per rimuovere le quattro viti che fissano il pannello posteriore.
- **4.** Fissare al monitor la staffa del kit di installazione a parete.
- **5.** Attenersi alle istruzioni in dotazione con il kit di montaggio a parete e fissare il monitor alla parete.
- **NOTA: Da usare solo con supporti per installazione a parete omologati UL, CSA o GS con una capacità di peso/carico minima di 12,8 kg (S2421HS/ S2421HSX)/17,2 kg (S2721HS/S2721HSX).**

**DEL** 

# <span id="page-33-1"></span><span id="page-33-0"></span>**Funzionamento del monitor**

### **Accensione del monitor**

Premere il tasto  $\bigoplus$  per accendere il monitor.

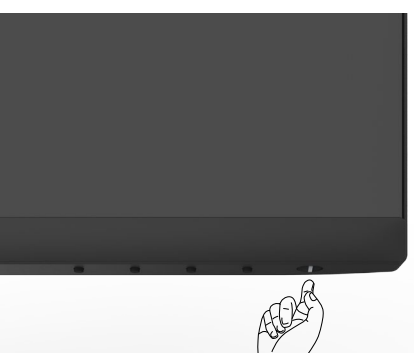

### **Uso dei controlli del pannello frontale**

Utilizzare i tasti di controllo sul bordo inferiore del monitor per regolare le specifiche dell'immagine visualizzata. Quando si utilizzano i tasti di controllo, viene visualizzato un OSD (On-Screen Display) a schermo con valori numerici.

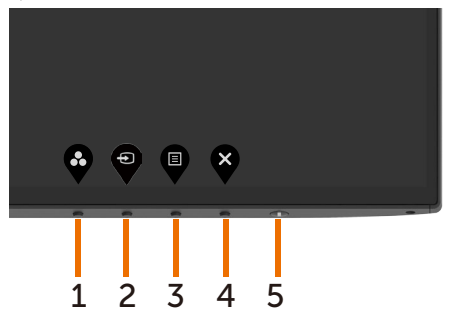

*DELL* 

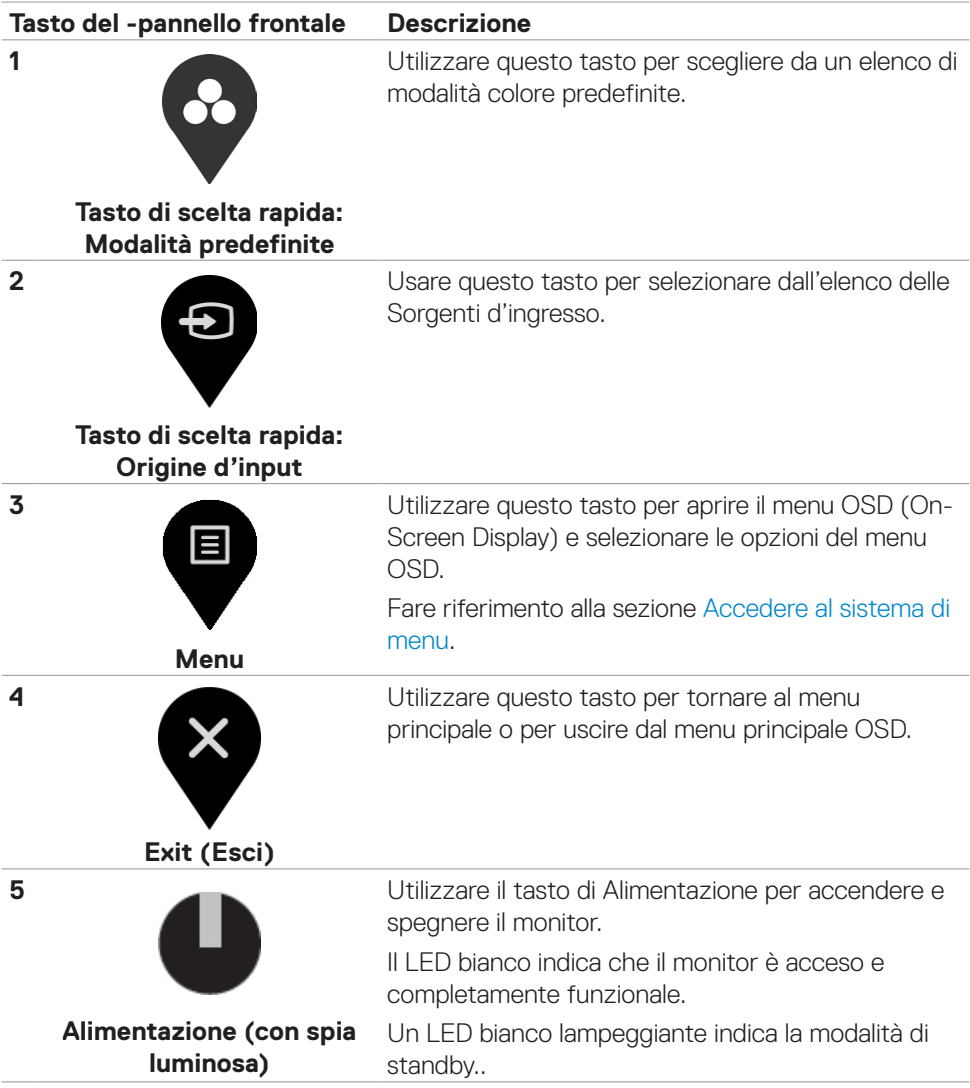

DELL

### <span id="page-35-1"></span><span id="page-35-0"></span>**Uso della funzione di blocco OSD**

È possibile bloccare i tasti di controllo sul pannello anteriore per impedire l'accesso al menu OSD e/o al tasto di accensione.

#### **Utilizzare il menu Blocco per bloccare i tasti.**

1. Selezionare una delle seguenti opzioni.

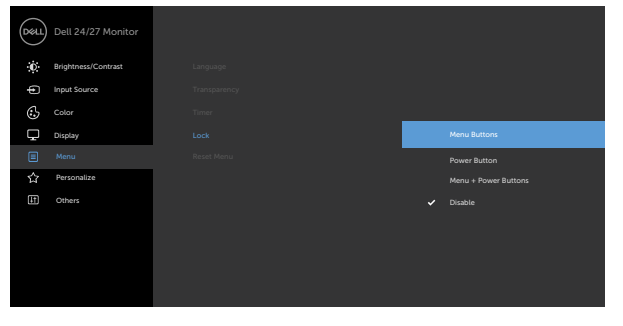

2. Appare il sequente messaggio.

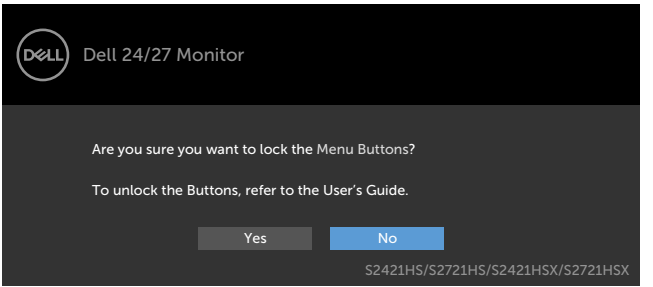

● ● ● ●

3. Selezionare **Sì** per bloccare i tasti. Una volta bloccato, premendo qualsiasi pulsante di controllo verrà visualizzata l'icona di blocco

#### **Utilizzare il tasto di controllo del pannello anteriore per bloccare i tasti.**

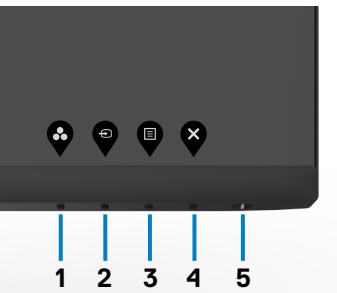

DELL

1. Tenendo premuto il tasto 4 per quattro secondi, sullo schermo viene visualizzato un menu.

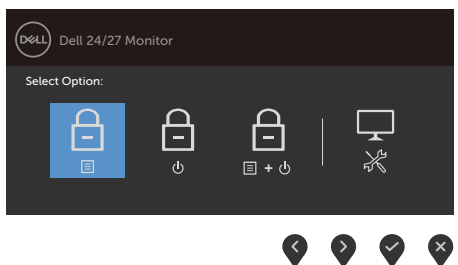

2. Selezionare una delle seguenti opzioni.

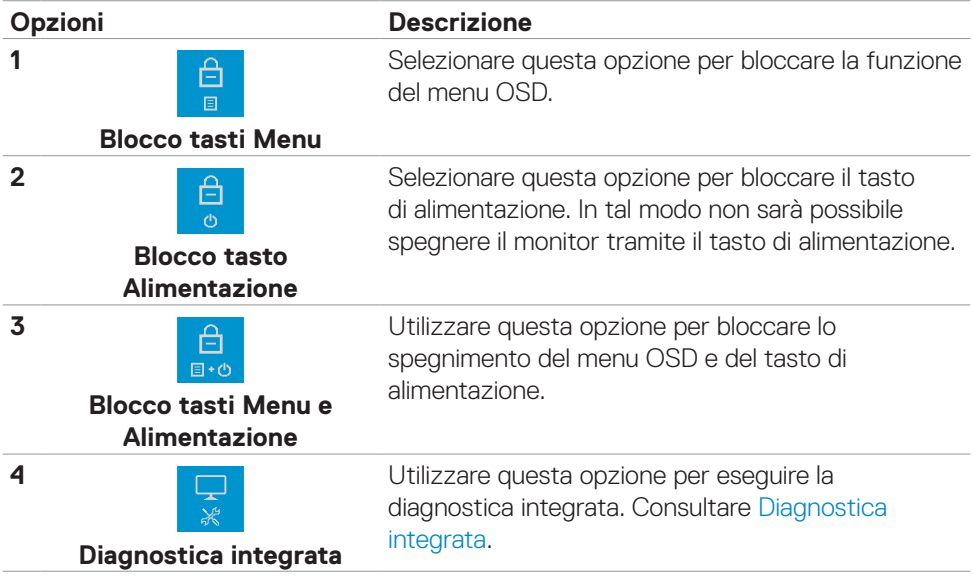

DELL

#### **Per sbloccare i tasti.**

Tenendo premuto il tasto 4 per quattro secondi, sullo schermo viene visualizzato un menu. La tabella seguente descrive le opzioni per sbloccare i tasti di controllo del pannello anteriore.

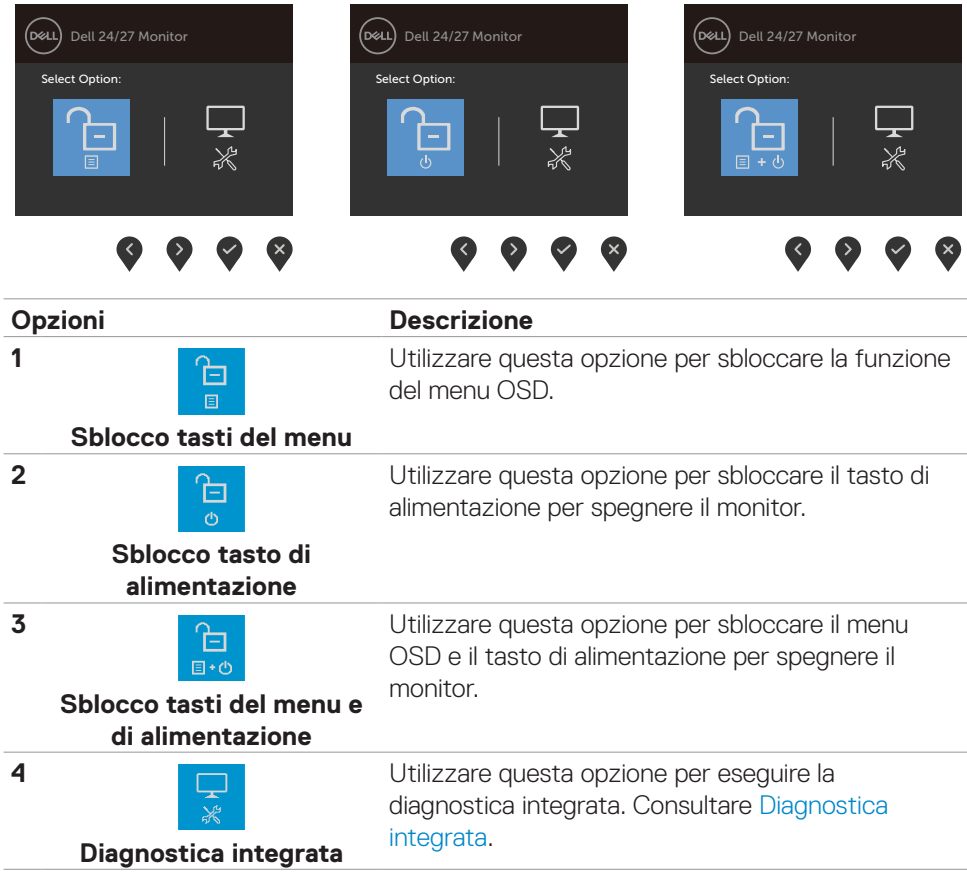

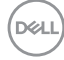

### <span id="page-38-0"></span>**Tasti del pannello frontale**

Usare i tasti sulla parte frontale del monitor per regolare le impostazioni dell'immagine.

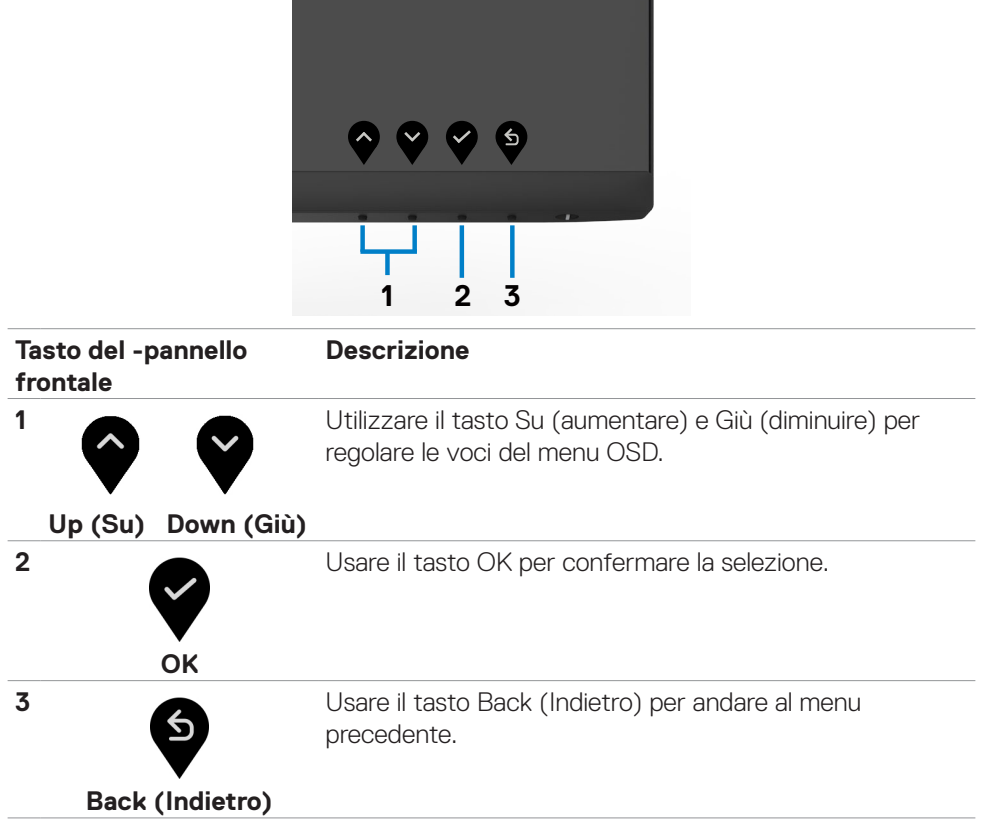

DELI

### <span id="page-39-1"></span><span id="page-39-0"></span>**Uso del menu OSD**

#### **Accesso al sistema di menu**

目

**NOTA: Tutte le modifiche apportate utilizzando il menu OSD sono salvate automaticamente se si passa ad un altro menu OSD, se si esce dal menu OSD, oppure se si attende che il menu OSD scompaia automaticamente.**

1. Premere il tasto **v** per aprire il menu OSD e visualizzare il menu principale.

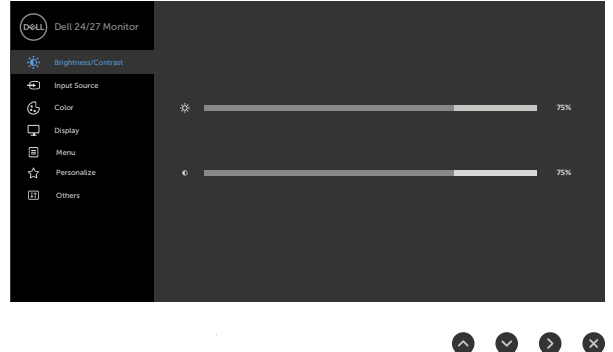

- 2. Premere il tasto  $\bigcirc$  e  $\bigcirc$  per spostarsi tra le opzioni. Quando ci si sposta da un'icona all'altra, viene evidenziato il nome dell'opzione.
- 3. Premere una volta il tasto  $\bigcirc$  o  $\bigcirc$  o  $\bigcirc$  per attivare l'opzione evidenziata.
- 4. Premere i tasti  $\bigcirc$  e  $\bigcirc$  per selezionare il parametro desiderato.
- 5. Premere  $\bullet$  per accedere alla barra di scorrimento, quindi utilizzare il tasto  $\bullet$  o  $\bullet$ , in base alle indicazioni sul menu, per seguire le modifiche.
- 6. Selezionare  $\bullet$  per tornare al precedente menu o  $\bullet$  per accettare e tornare al precedente menu.

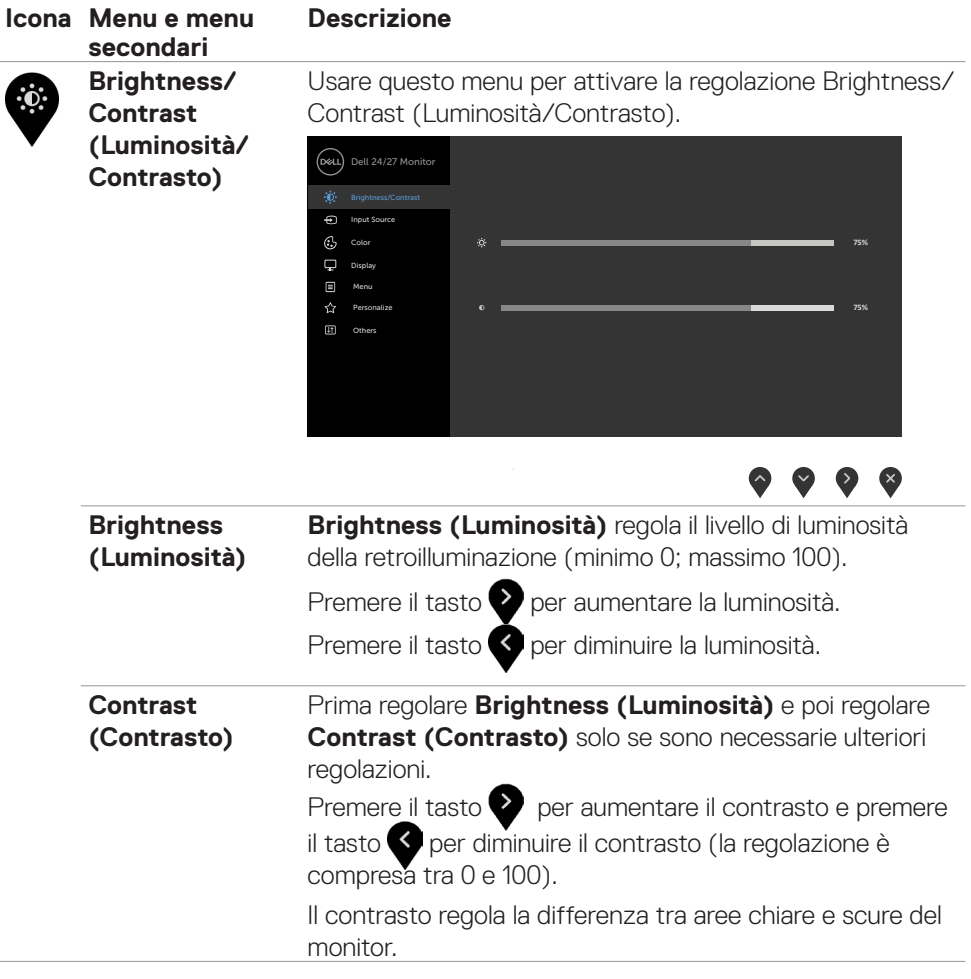

<span id="page-41-0"></span>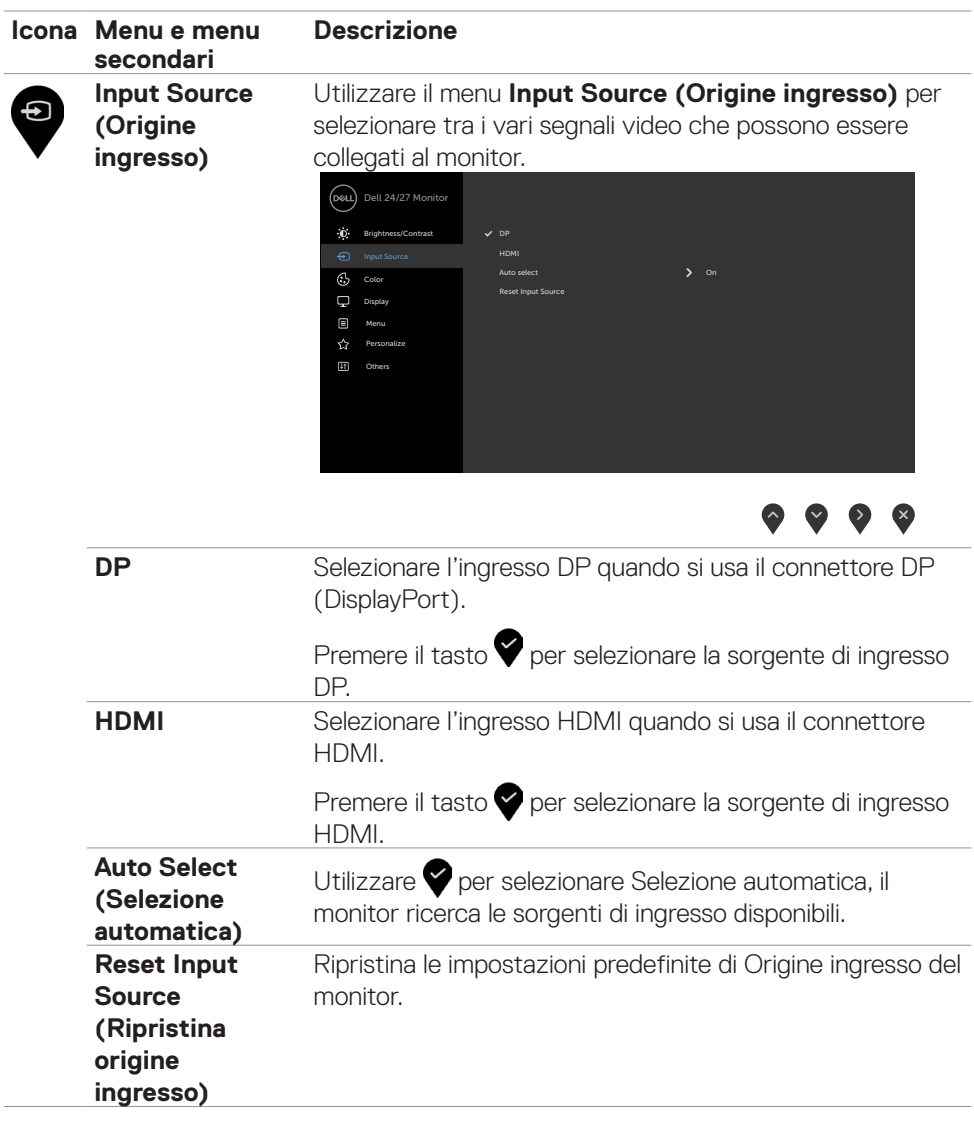

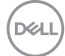

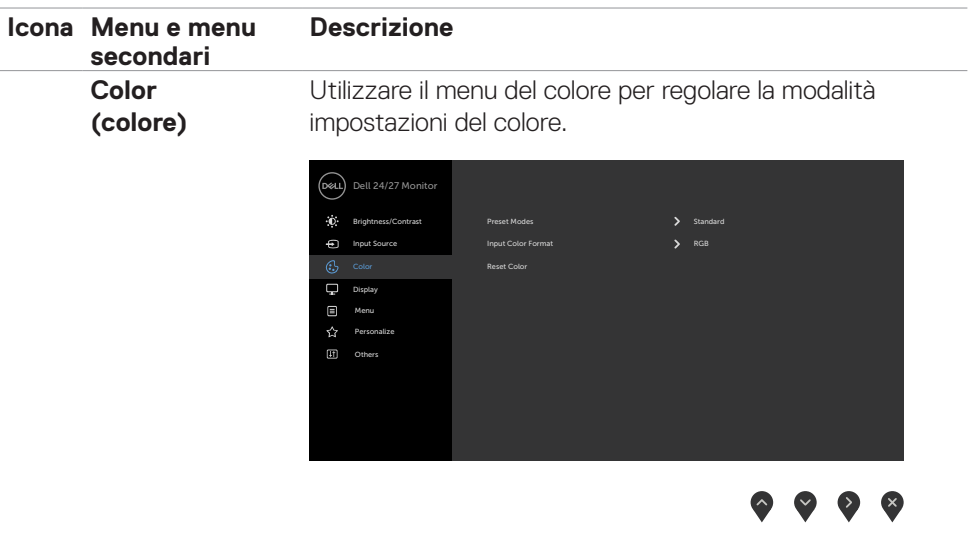

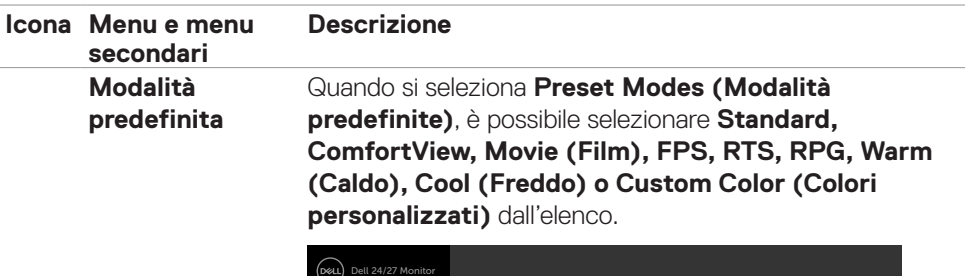

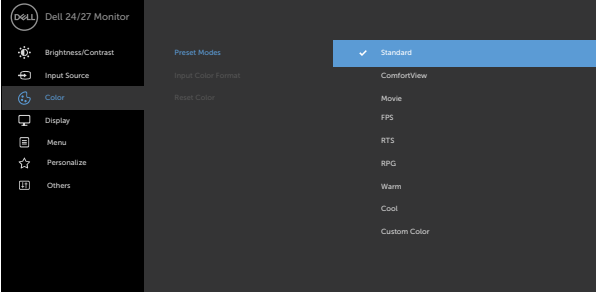

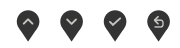

- **• Standard:** Impostazioni colore predefinite. Questa è la modalità predefinita preimpostata.
- **• ComfortView:** Diminuisce il livello di luce blu emessa dallo schermo per rendere la visione più confortevole per gli occhi.

**AVVERTENZA: I possibili effetti a lungo termine dell'emissione di luce blu dal monitor potrebbero causare lesioni personali quali affaticamento visivo, affaticamento degli occhi o danni alla vista. L'uso del monitor per lunghi periodi di tempo può anche provocare dolore in parti del corpo come il collo, il braccio, la schiena e la spalla. Per ulteriori informazioni, fare riferimento a [Ergonomia](#page-20-1).**

- • **Film:** Carica le impostazioni di colore ideali per i film.
- **• FPS:** Carica le impostazioni di colore ideali per giochi FPS.
- **• RTS:** Carica le impostazioni di colore ideali per giochi di strategia in tempo reale.
- **• RPG:** Carica le impostazioni di colore ideali per giochi RPG.

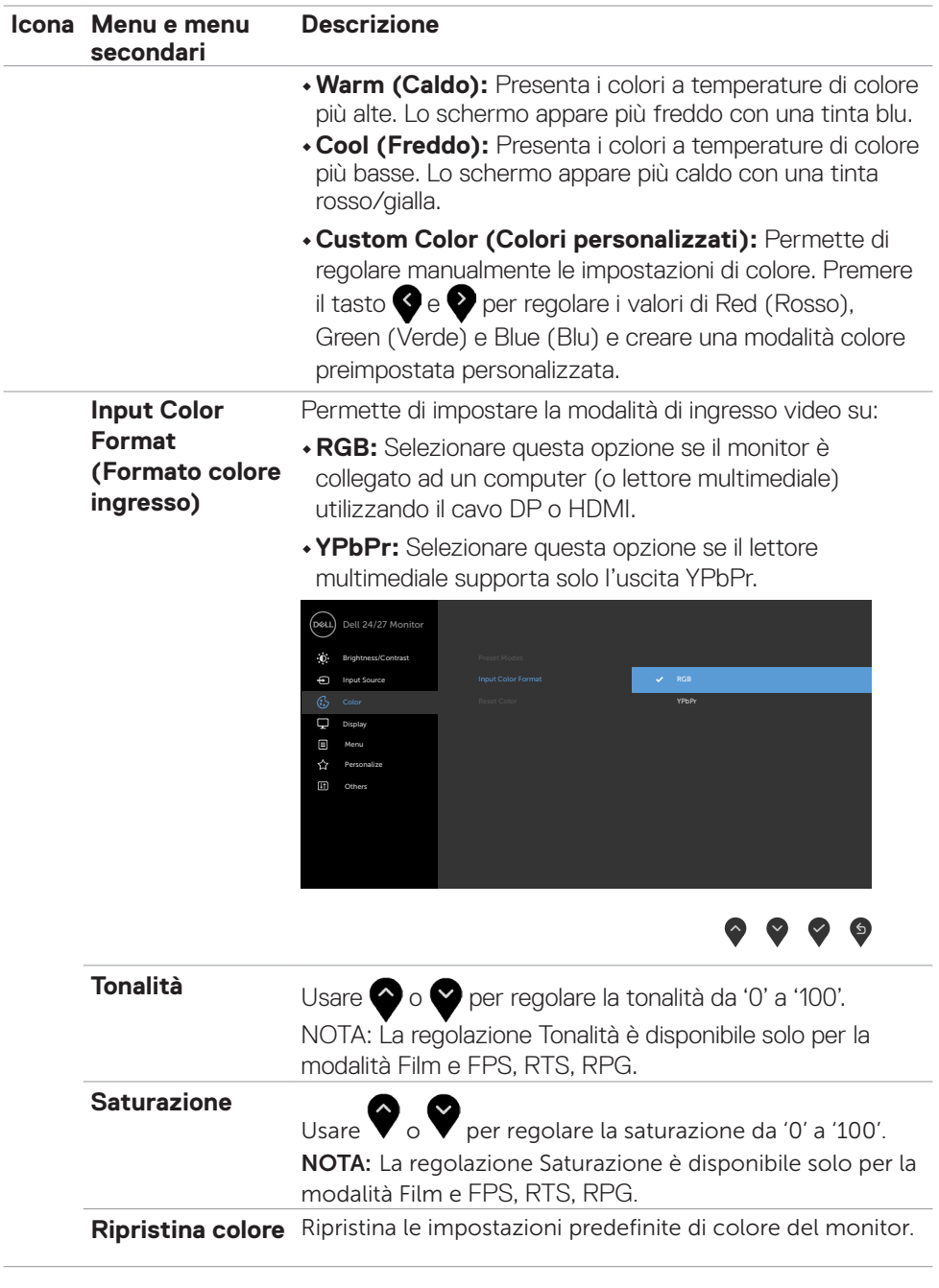

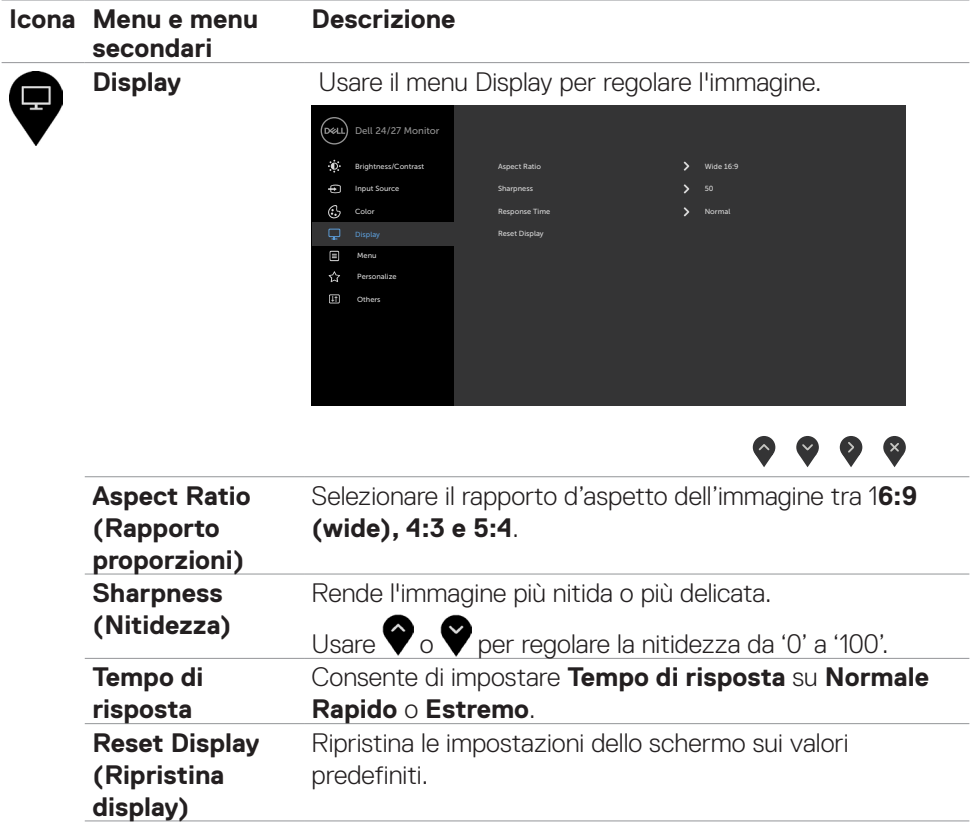

 $\int$ DELL

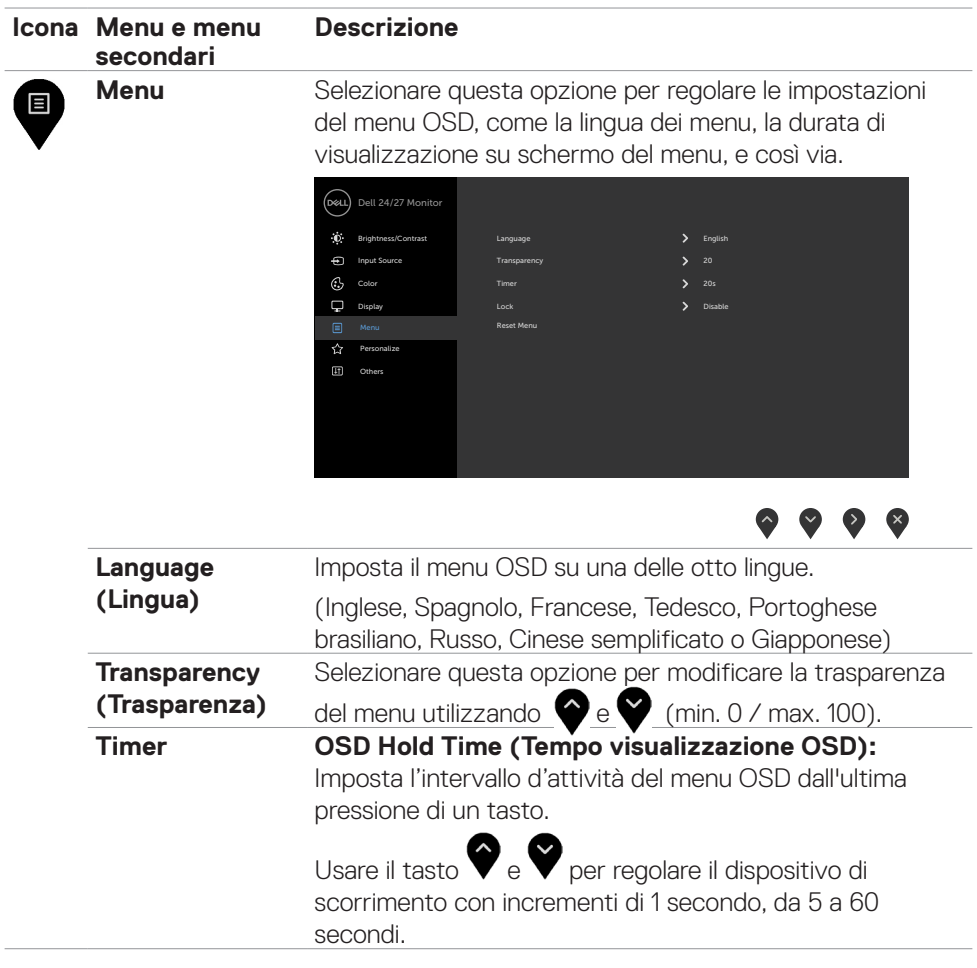

Funzionamento del monitor | **47**

 $($ DELL

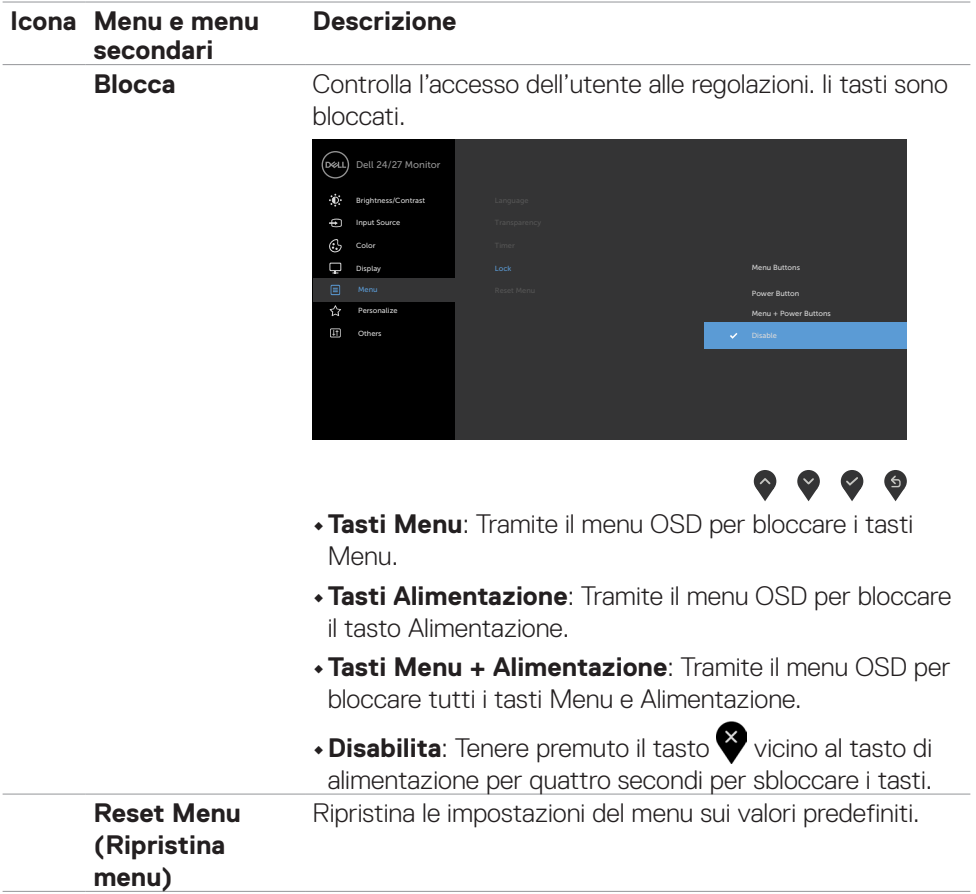

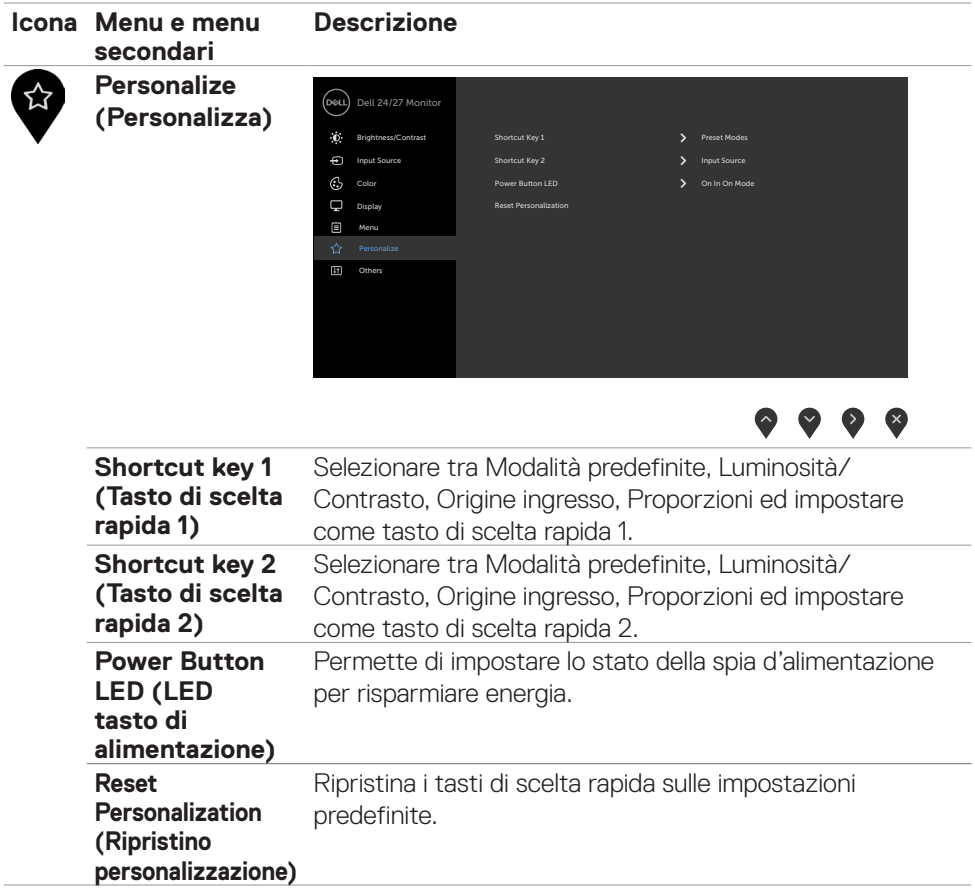

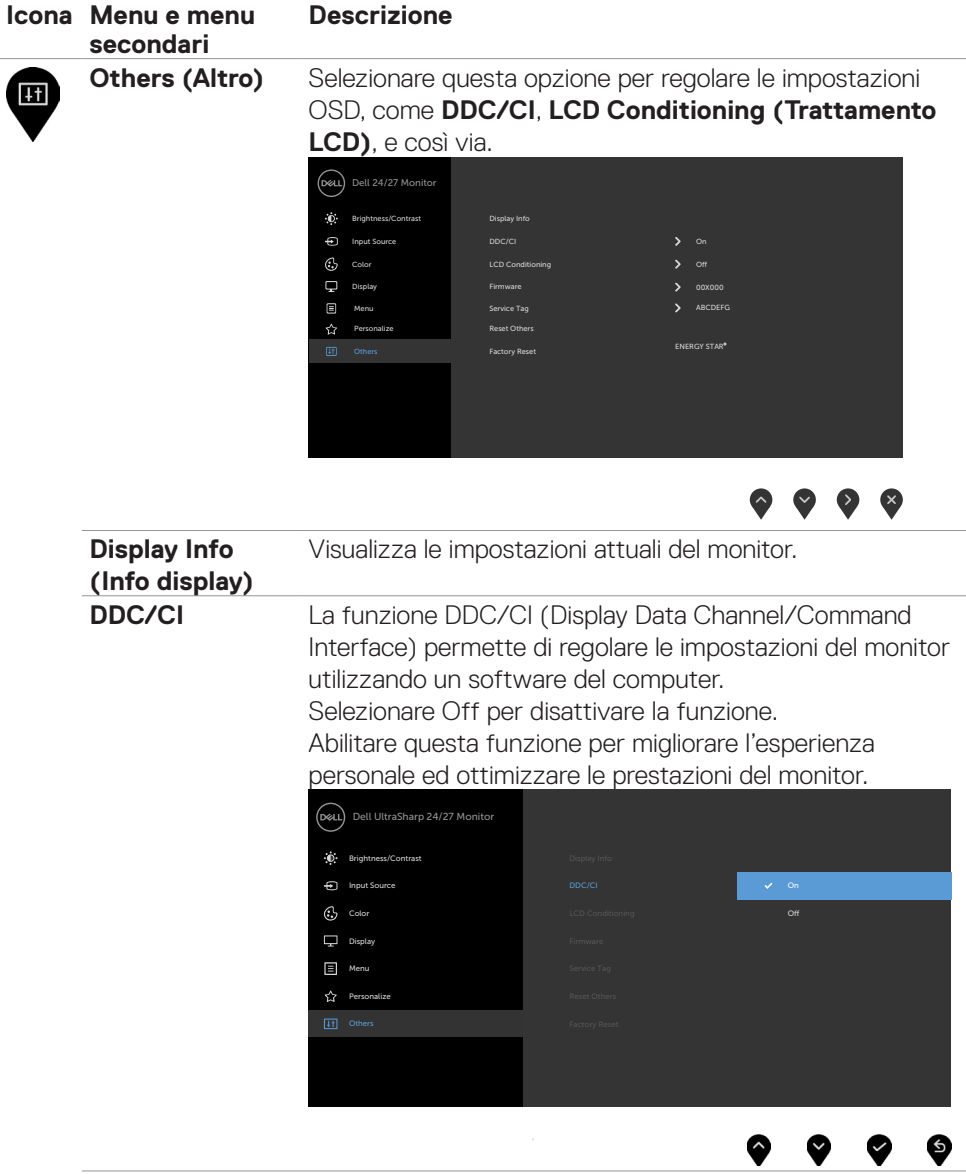

**50** | Funzionamento del monitor

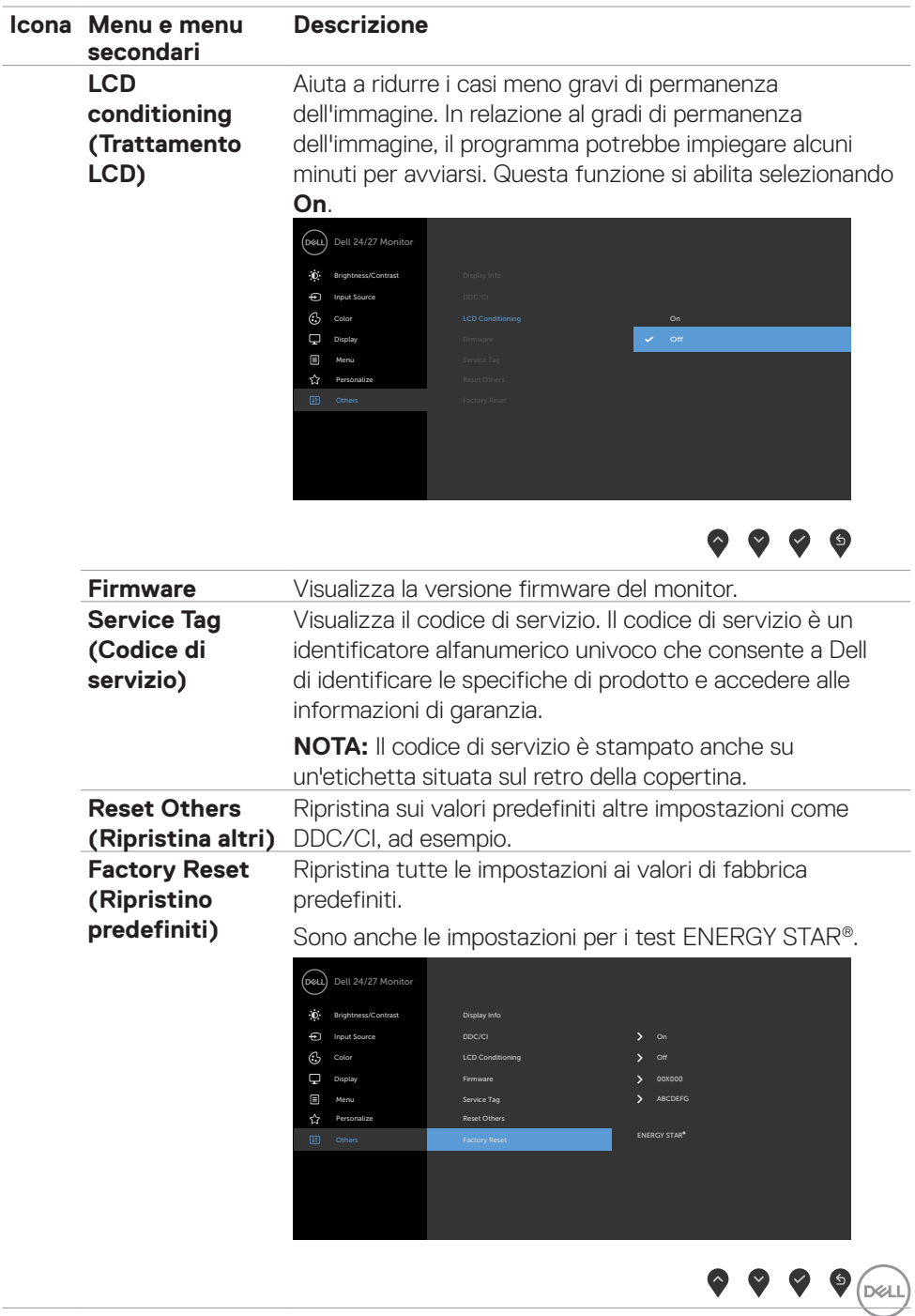

#### <span id="page-51-0"></span>**Messaggi di avviso OSD**

Quando il monitor non supporta una particolare modalità di risoluzione, si può vedere il messaggio che segue:

#### **S2421HS/S2421HSX S2721HS/S2721HSX**

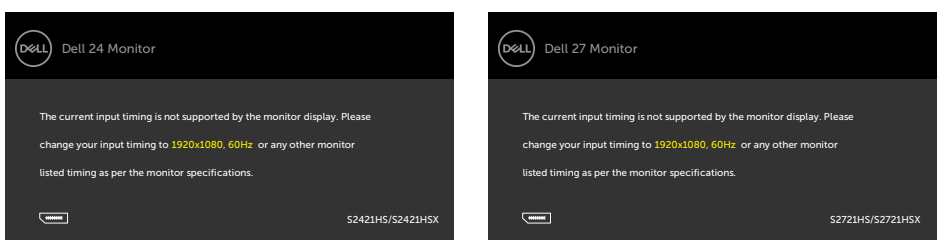

Ciò significa che il monitor non può sincronizzarsi con il segnale che sta ricevendo dal computer. Consultare **[Specifiche sulla risoluzione](#page-12-1)** per informazioni sulla frequenza orizzontale e verticale consigliata per questo monitor. La modalità raccomandata è 1920 X 1080.

Prima che la funzione DDC/CI venga disabilitata, viene visualizzato il seguente messaggio.

#### **S2421HS/S2421HSX S2721HS/S2721HSX**

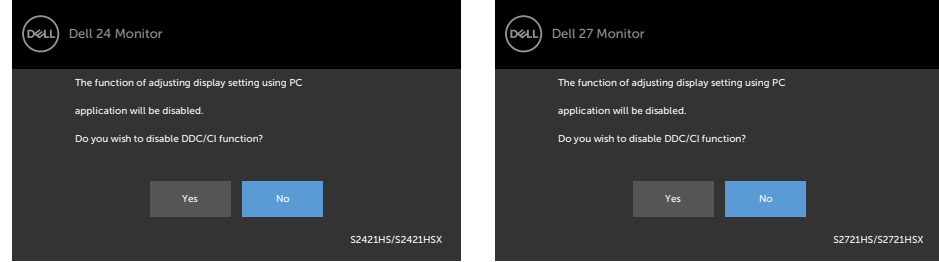

Quando il monitor entra in standby, appare il messaggio che segue:

#### **S2421HS/S2421HSX S2721HS/S2721HSX**

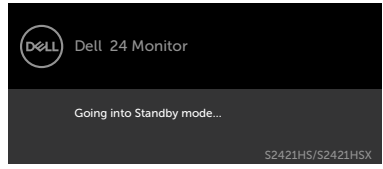

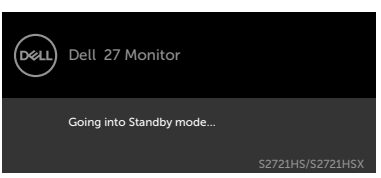

Attivare il computer ed il monitor per accedere al menu **[OSD](#page-35-1)**.

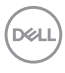

Se si preme un tasto diverso dal tasto di alimentazione, vengono visualizzati i seguenti messaggi, in base all'ingresso selezionato:

#### **S2421HS/S2421HSX S2721HS/S2721HSX**

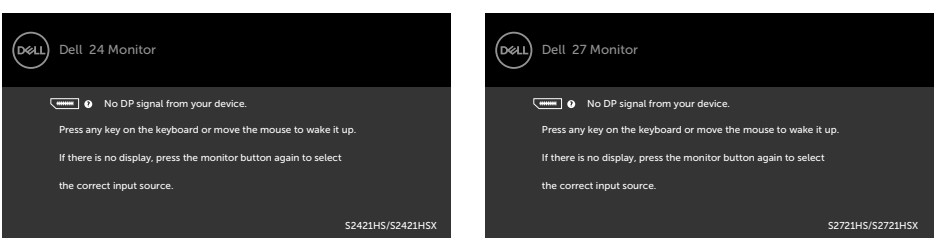

Se si seleziona l'ingresso DP, HDMI e il corrispondente cavo non è collegato, viene visualizzata una finestra di dialogo mobile come quella visualizzata di seguito.

**S2421HS/S2421HSX S2721HS/S2721HSX**

#### Dell 27 Monitor (bell Dell 24 Monitor (bell) **WELL** No DP Cable **William Cable** No DP Cable The display will go into Standby mode in 4 minutes. The display will go into Standby mode in 4 minutes. www.dell.com/S2421HS www.dell.com/S2421HSX www.dell.com/S2721HS www.dell.com/S2721HSX S2421HS/S2421HSX S2721HS/S2721HSX o o Dell 27 Monitor .<br>D&LL Dell 24 Monitor .<br>D&LL **No HDMI Cable No HDMI Cable** The display will go into Standby mode in 4 minutes. The display will go into Standby mode in 4 minutes. www.dell.com/S2421HS www.dell.com/S2421HSX www.dell.com/S2721HS www.dell.com/S2721HSX S2421HS/S2421HSX S2721HS/S2721HSX

Per ulteriori informazioni, vedere **[Risoluzione dei problemi](#page-54-1)**.

### DØLI

#### <span id="page-53-0"></span>**Impostazione della risoluzione massima**

Come si imposta la risoluzione massima del monitor:

In Windows 7, Windows 8 o Windows 8.1:

- **1.** Solo per Windows 8 o Windows 8.1, selezionare l'icona Desktop per passare al desktop classico. Per Windows Vista e Windows 7, saltare questo passaggio.
- **2.** Fare clic con il tasto destro del mouse sul desktop e fare clic su **Screen Resolution (Risoluzione schermo)**.
- **3.** Fare clic sull'elenco a discesa **Screen Resolution (Risoluzione schermo)** e selezionare **1920 x 1080**.
- **4.** Fare clic su **OK**.

In Windows 10:

- **1.** Fare clic con il tasto destro del mouse sul desktop e fare clic su **Display Settings (Impostazioni schermo)**.
- **2.** Fare clic su **Advanced display settings (Impostazioni schermo avanzate)**.
- **3.** Fare clic sull'elenco a discesa di **Resolution (Risoluzione)** e selezionare **1920 x 1080**.
- **4.** Fare clic su **Apply (Applica)**.

Se tra le opzioni non si vede l'opzione **1920 x 1080**, sarà necessario aggiornare il driver della scheda video. Completare una delle seguenti procedure, in base al proprio tipo di computer:

Se si dispone di un PC o notebook Dell:

• Andare all'indirizzo **<http://www.dell.com/support>**, inserire l'identificativo e scaricare il driver più aggiornato per la scheda video.

Se non si dispone di un computer Dell (notebook o PC):

- • Andare al sito web del produttore del computer e scaricare i driver più aggiornati della scheda video.
- • Andare al sito web del produttore della scheda video e scaricare i driver più aggiornati della scheda video.

**D**&LI

# <span id="page-54-1"></span><span id="page-54-0"></span>**Risoluzione dei problemi**

**AVVERTENZA: Osservare le [Istruzioni per la sicurezza](#page-4-1) prima di iniziare una qualsiasi delle procedure di questa sezione.**

### **Diagnostica**

Il monitor offre una funzione di diagnostica che consente di verificare se il monitor funziona correttamente. Se il collegamento tra monitor e computer è stato eseguito correttamente, ma lo schermo è scuro, eseguire la procedura di diagnostica attenendosi alle seguenti procedure:

- **1.** Spegnere computer e monitor.
- **2.** Scollegare il cavo video dalla parte posteriore del computer. Per assicurare una corretta esecuzione di Diagnostica, rimuovere tutti i cavi video dal retro del computer.
- **3.** Accendere il monitor.

Se il monitor funziona correttamente e non riesce a rilevare un segnale video, sullo schermo apparirà la finestra di dialogo mobile (su di uno sfondo nero). In modalità di diagnostica, il LED di alimentazione rimane di colore bianco. Inoltre, in base all'ingresso selezionato, sullo schermo viene visualizzata in modo continuo una delle finestre di dialogo mostrate di seguito.

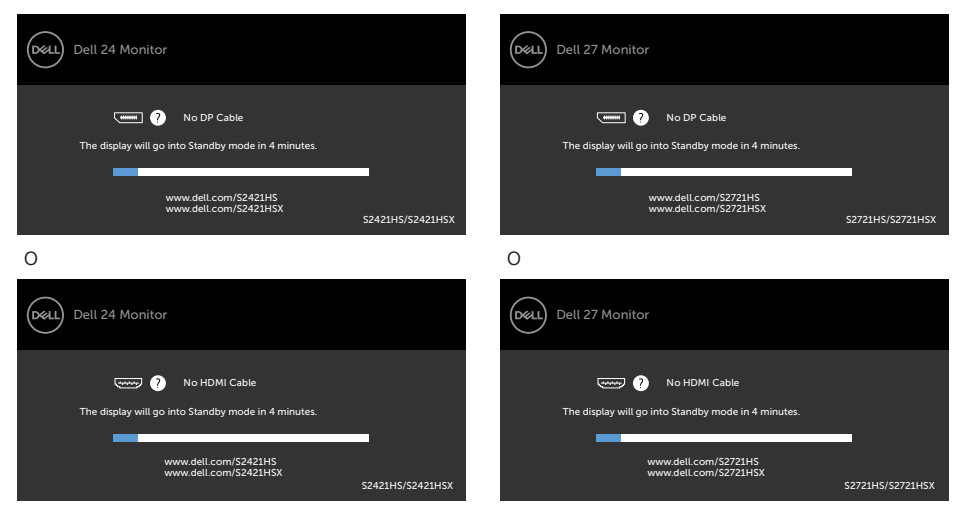

#### **S2421HS/S2421HSX S2721HS/S2721HSX**

DELI

- **4.** Questa finestra di dialogo appare anche durante le normali operazioni di sistema se il cavo video è scollegato oppure danneggiato.
- **5.** Spegnere il monitor e collegare di nuovo il cavo video; accendere di nuovo computer e monitor.

Se lo schermo del monitor rimane vuoto dopo avere utilizzato la procedura descritta in precedenza, controllare il controller video ed il computer perché il monitor funziona correttamente.

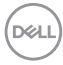

### <span id="page-56-1"></span><span id="page-56-0"></span>**Diagnostica integrata**

Il monitor ha uno strumento integrato di diagnostica che aiuta a determinare se l'anomalia dello schermo che si sta verificando è un problema inerente al monitor, oppure al computer e alla scheda video.

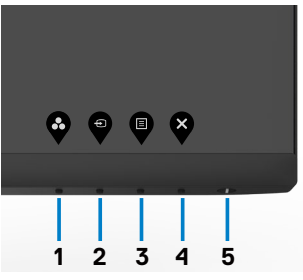

#### **Per eseguire la diagnostica integrata:**

- **1.** Verificare che lo schermo sia pulito (niente polvere sulla superficie dello schermo).
- **2.** Tenendo premuto il Tasto 4 per quattro secondi, sullo schermo viene visualizzato un menu.
- **3.** Selezionare l'opzione diagnostica integrata. Appare una schermata grigia.
- **4.** Ricercare con attenzione le anomalie sullo schermo.
- **5.** Premere di nuovo il tasto 1 del pannello anteriore. Il colore dello schermo cambia in rosso.
- **6.** Ricercare le anomalie sullo schermo.
- **7.** Ripetere le procedure dei punti 5 e 6 per controllare lo schermo con schermate di colore verde, blu, nero e bianco.

Il test è completato quando appare la schermata bianca. Premere di nuovo il tasto 1 per uscire.

Se non vengono rilevate anomalie sullo schermo dopo l'uso dello strumento di diagnostica interna, il monitor è funzionante. Controllare la scheda video e il computer.

### <span id="page-57-0"></span>**Problemi comuni**

La tabella che segue contiene informazioni generali sui problemi comuni del monitor che si potrebbero riscontrare e loro relative soluzioni:

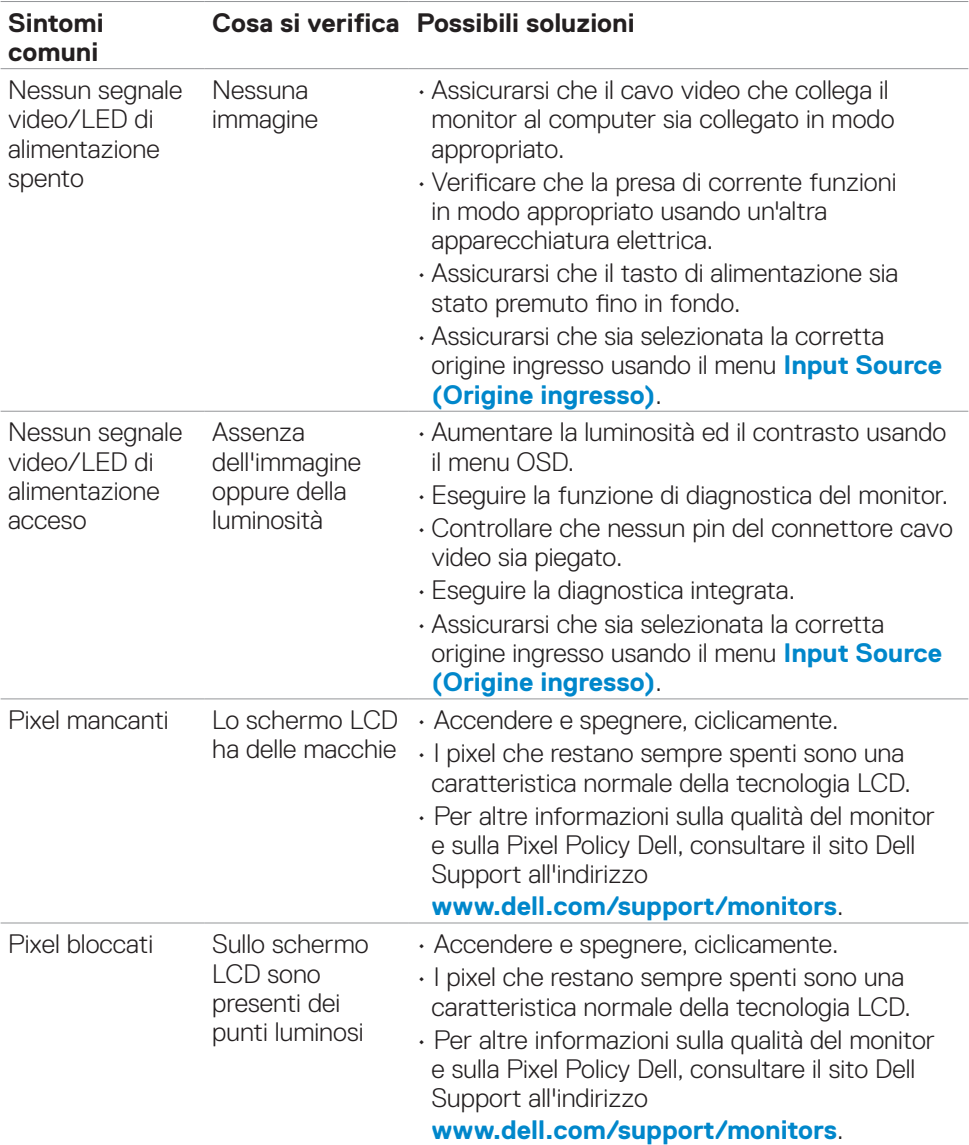

DELL

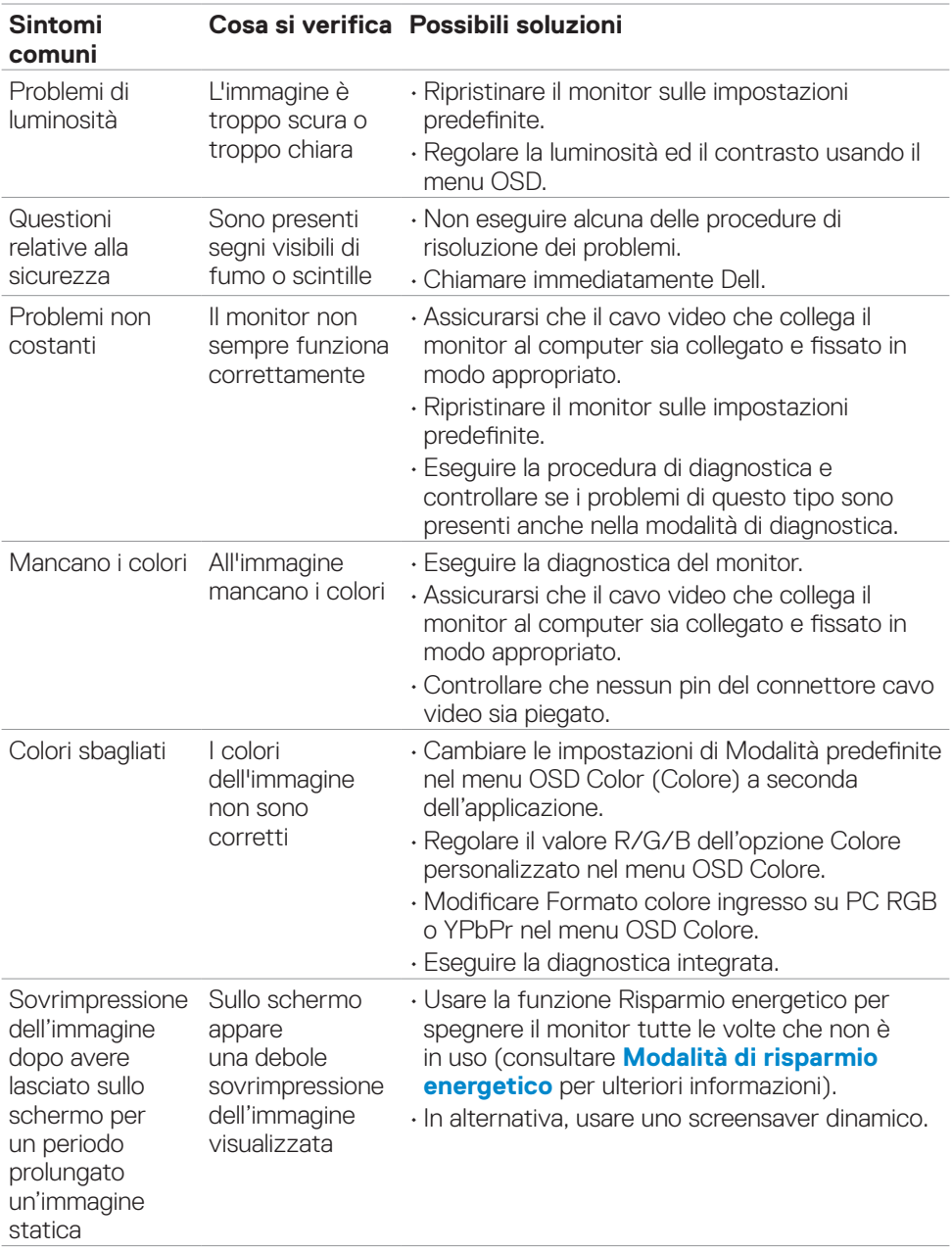

### <span id="page-59-0"></span>**Problemi specifici del prodotto**

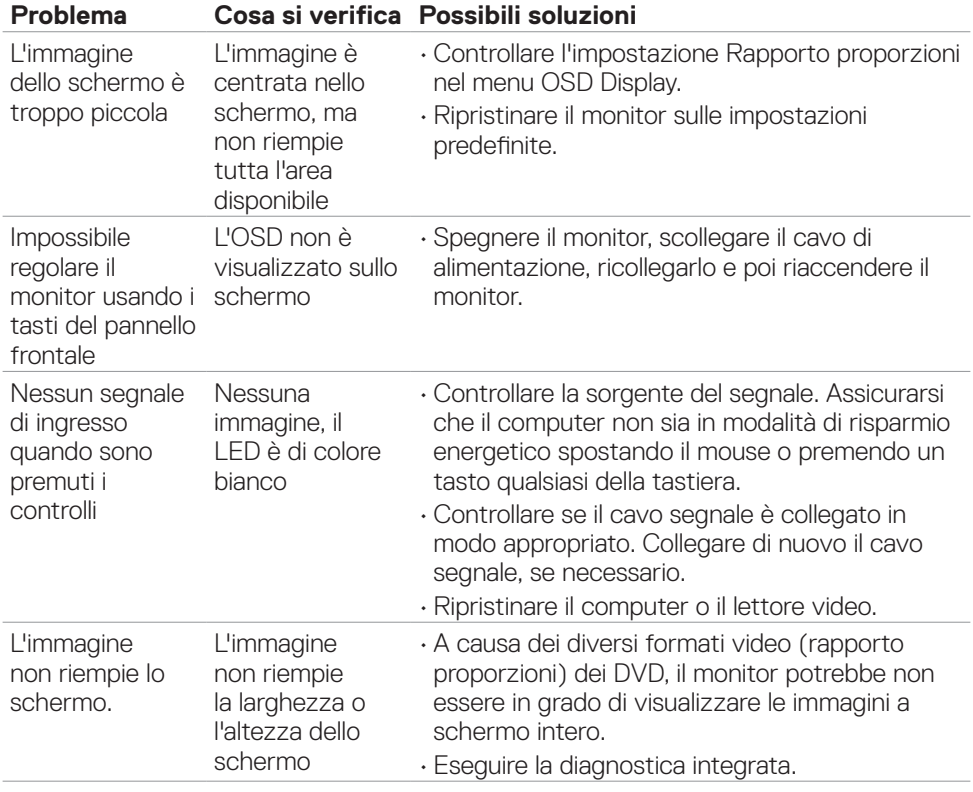

 $\overline{O}$ 

# <span id="page-60-0"></span>**Appendice**

### **Dichiarazione FCC (solo Stati Uniti) ed altre informazioni sulle normative**

Per l'avviso FCC ed altre informazioni sulle normative, fare riferimento al sito sulla conformità alle normative all'indirizzo **[www.dell.com/regulatory\\_compliance](http://www.dell.com/regulatory_compliance)**.

### <span id="page-60-1"></span>**Contattare Dell**

**Per i clienti negli Stati Uniti, chiamare 800-WWW-DELL (800-999-3355)**

**NOTA: Se non si ha una connessione ad Internet attiva, le informazioni di contatti si possono trovare sulla fattura d'acquisto, sulla bolla d'accompagnamento del prodotto oppure nel catalogo dei prodotti Dell.**

Dell fornisce varie opzioni di supporto ed assistenza online e telefonica. La disponibilità varia in base ai paesi ed ai prodotti, ed alcuni servizi potrebbero non essere disponibili nella propria zona.

- Assistenza tecnica online — [www.dell.com/support/monitors](http://www.dell.com/support/monitors)
- • Contattare Dell — [www.dell.com/contactdell](http://www.dell.com/contactdell)

**D**&LI

<span id="page-61-0"></span>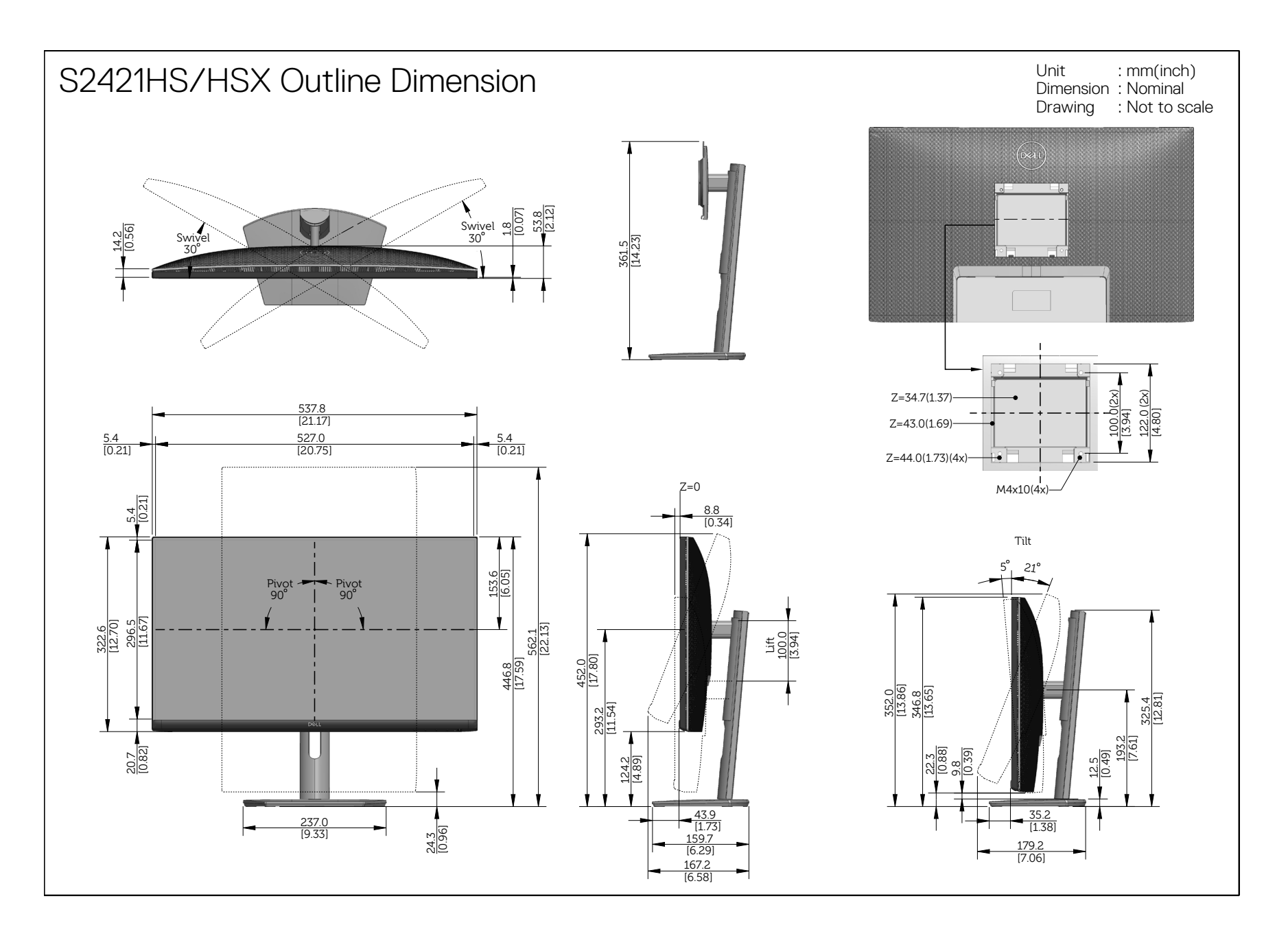

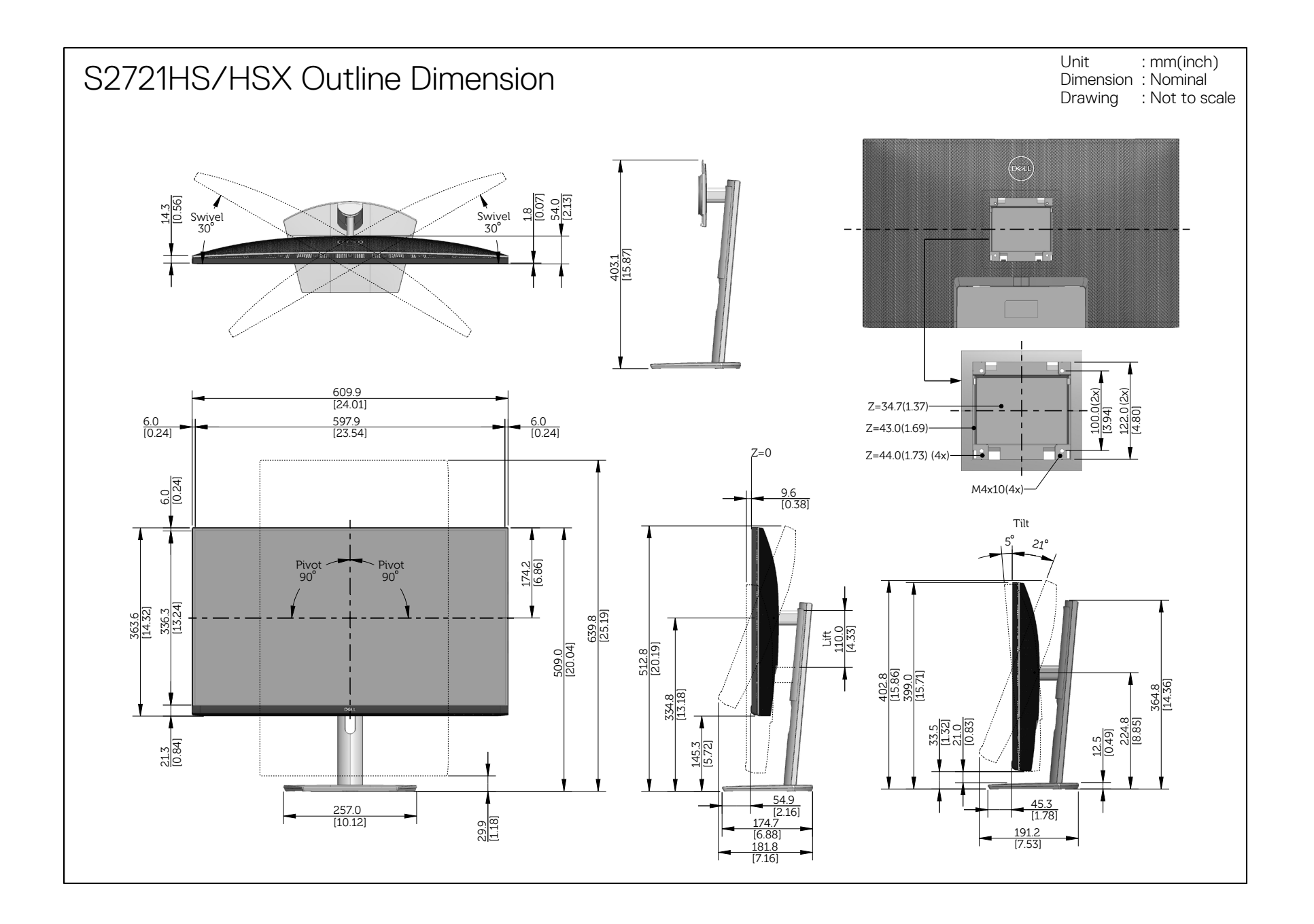